# **Fujitsu 初等中等教育向けデジタル教材提供サービス 操作マニュアル**

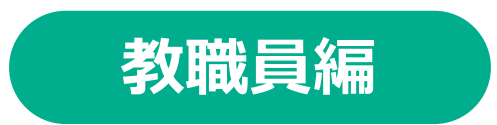

### 富士通Japan株式会社 第1.5版(2024年2月8日)

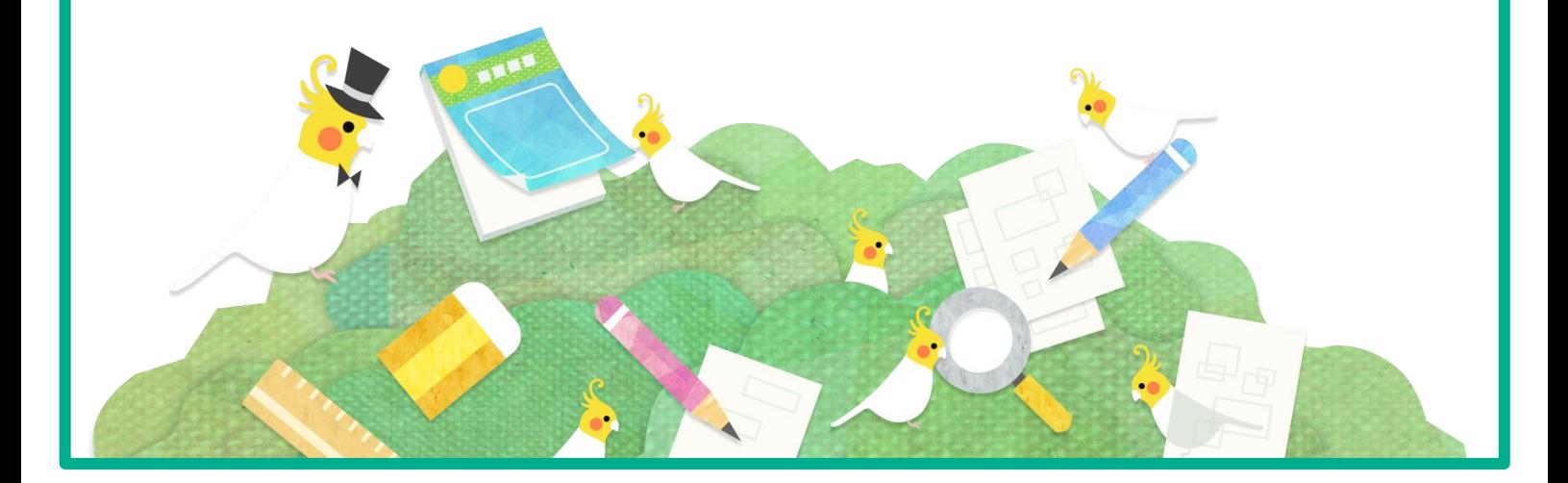

### <span id="page-1-0"></span>**はじめに**

### **本書について**

本書は「Fujitsu 初等中等教育向けデジタル提供サービス(以下、デジタ ル教材提供サービス)」の使い方を記載した教員向けの操作手引書です。 本書の内容は、デジタル教材提供サービス V1L10時点の仕様をもとに作 成しています。

- ・本書の内容の一部または全部を、無断で転載することは禁止されています。
- ・本書の内容は、関係者以外に公開しないでください。
- ・本書の内容は、将来予告無しに変更することがあります。
- ・本書の内容は、万全を期して作成しておりますが、ご不明な点や誤り、記載漏れなどお気づき の点がございましたら、発行元までご連絡ください。
- ・Microsoft、Windows、Microsoft Edge、Excelは、米国マイクロソフトコーポレーションの米 国及びその他の国における登録商標または商標です。

### **本書の記述について**

#### 本書は操作の説明のために次のような記号を使用しています。

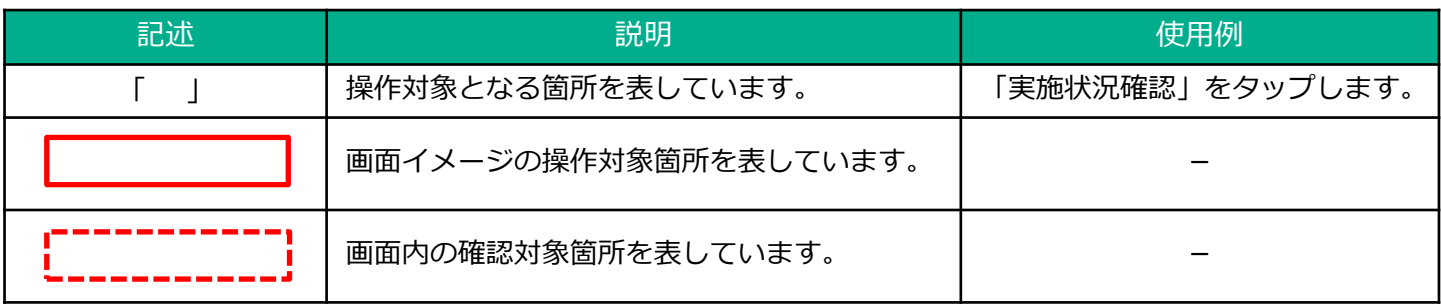

ポイント 操作について、知っておくべき事柄を説明しています。

注意 操作について、注意点を説明しています。

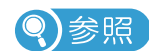

参照先を記載しています。

## **タブレットの基本操作**

デジタル教材提供サービスは、タブレットを使用してタッチ操作やスタイラスペンで操作を行います。 タッチ操作の基本動作を説明します。

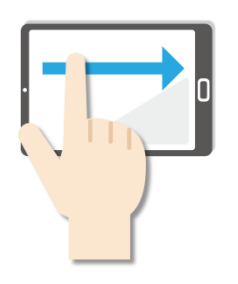

**●スワイプ** 画面に指を触れたまま なでるように短く 動かします。

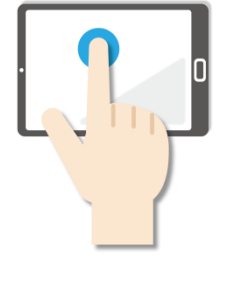

### **●長押し**

画面に指を触れたまま、約 1秒間そのままにする操作 です。マウスの右クリック と同じ操作をするときに使 います。

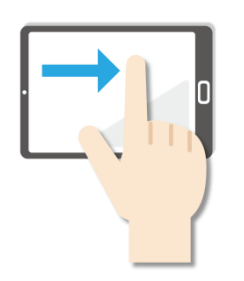

**●スライド** 画面に指を触れたまま最初 から最後まで画面から指を 離さずに行う操作です。マ ウスのドラッグと同じ操作

をするときなどに使います。

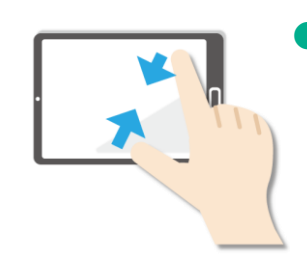

### **●ピンチイン**

画面を親指と人差し指でつ まむように動かす操作です。 画面を縮小するときに使い ます。

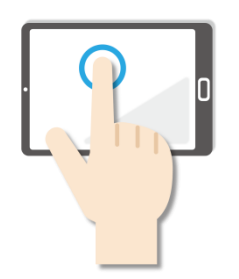

**●タップ** 画面を軽く押す操作です。 押し続けるのではなく、 すぐに指を離します。 マウスのクリックと同じ 操作をするときに使います。

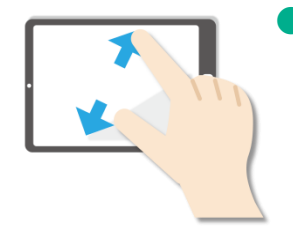

**●ピンチアウト** 画面を親指と人差し指で広 げるように動かす操作です。 画面を拡大するときに使い ます。

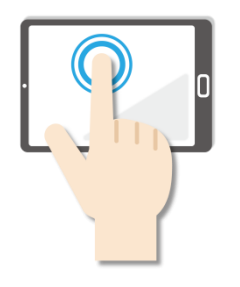

**●ダブルタップ** 画面をすばやく2回押す操 作です。マウスのダブルク リックと同じ操作をすると きに使います。

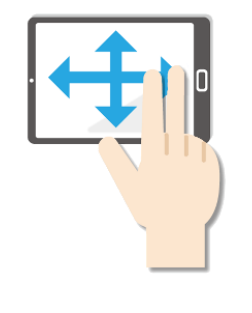

**●パン** 2本の指でタッチし、左右 上下の画面をスライドしま す。

1画面で表示できずに部分 表示された場合、目的の表 示位置に移動させたいとき に使います。

### <span id="page-3-0"></span>**目次**

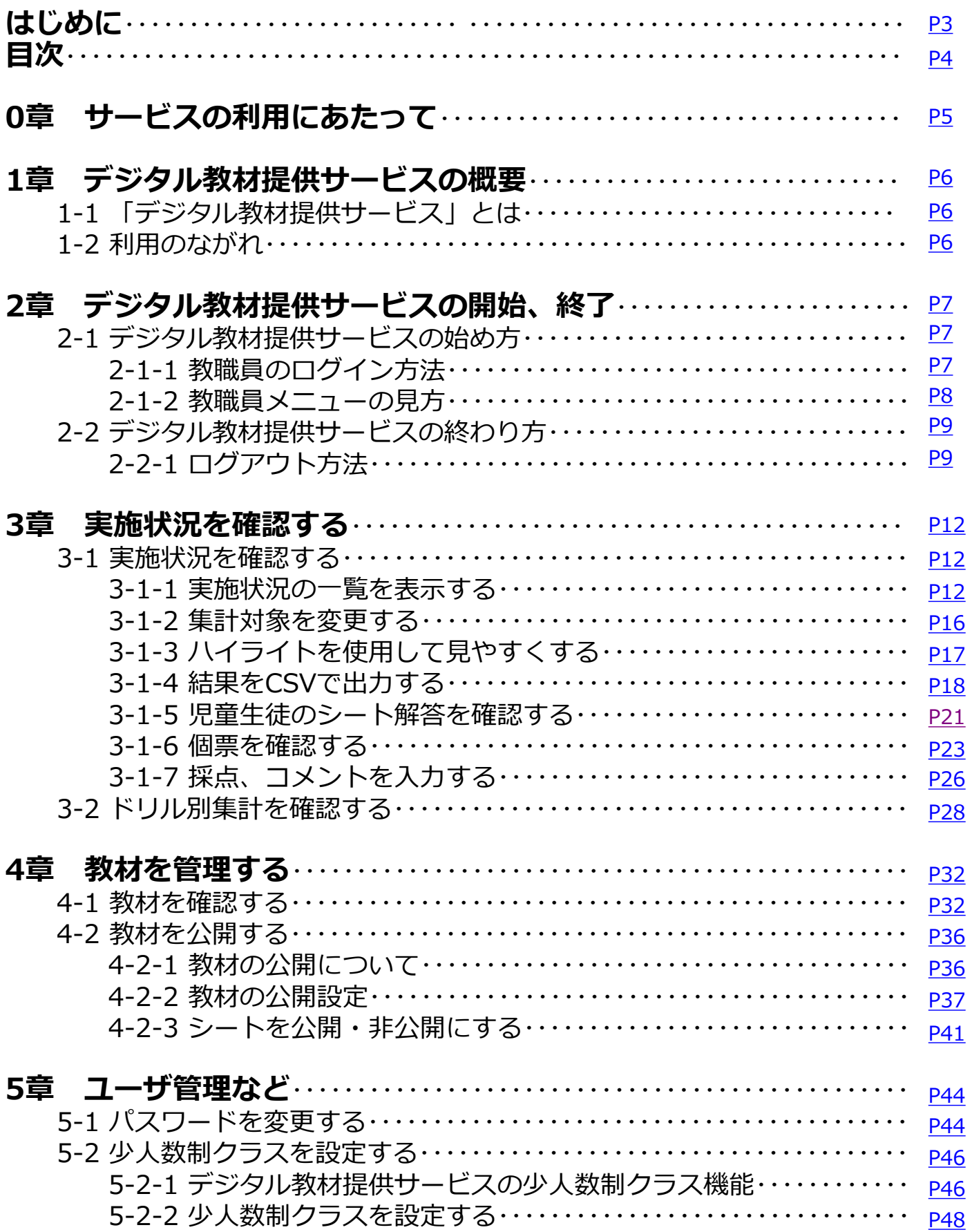

# <span id="page-4-0"></span>**0章 サービスの利用にあたって**

### **守っていただきたいこと**

- 画面のスクリーンショットを取得する行為や印刷する行為は禁止され ていますのでご遠慮ください。
- 個人情報保護や秘密情報保護の観点から、本システムを操作する様子 を関係者以外に公開しないでください。
- 個人情報保護や秘密情報保護の観点から、本システムを利用する際は のぞき見に注意してください。
- 個人情報保護や秘密情報保護の観点から、多要素認証に使用する端末 の紛失に注意してください。
- 利用端末を紛失した場合は、すぐにアカウントの利用停止またはパス ワードの変更を行ってください。
- パスワードは他人が類推しにくいものを設定してください。
- 個人情報保護や秘密情報保護の観点から、教職員の異動や退職、児童 生徒の転出や卒業などによってアカウントが不要になった場合はアカ ウントを利用停止してください。利用停止の操作については、「学校 管理者向け管理機能マニュアル」及び「転出児童生徒登録方法編」を ご確認ください。

# <span id="page-5-0"></span>**1章 デジタル教材提供サービスの概要**

### **1-1 「デジタル教材提供サービス」とは**

デジタル教材提供サービスは、インターネット上のサーバーに置かれた ドリルや小テストを児童・生徒がタブレットから使えるようにする授業 支援システムです。ドリルは、デジタル教材提供サービスで自動で答え 合わせができるので、間違えたところもすぐに見直しできます。ドリル は何回でもチャレンジできます。

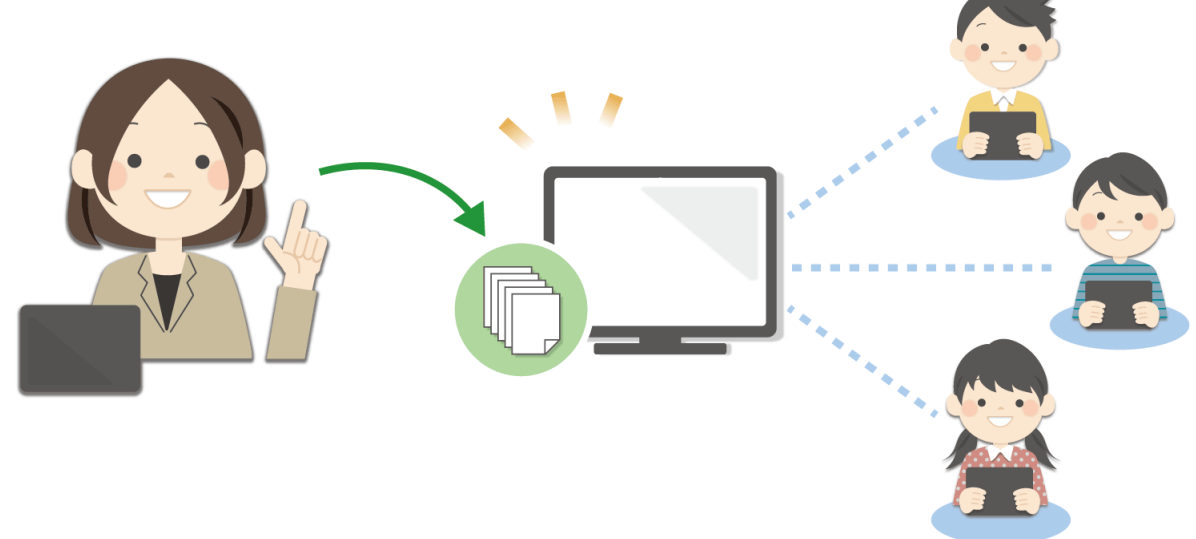

ドリルは授業ですぐにお使いいただけます。

### **1-2 利用の流れ**

デジタル教材提供サービスを利用するには次の作業が完了している必要 があります。

詳しくは、ご購入いただいた教材の販売代理店にお問合せください。

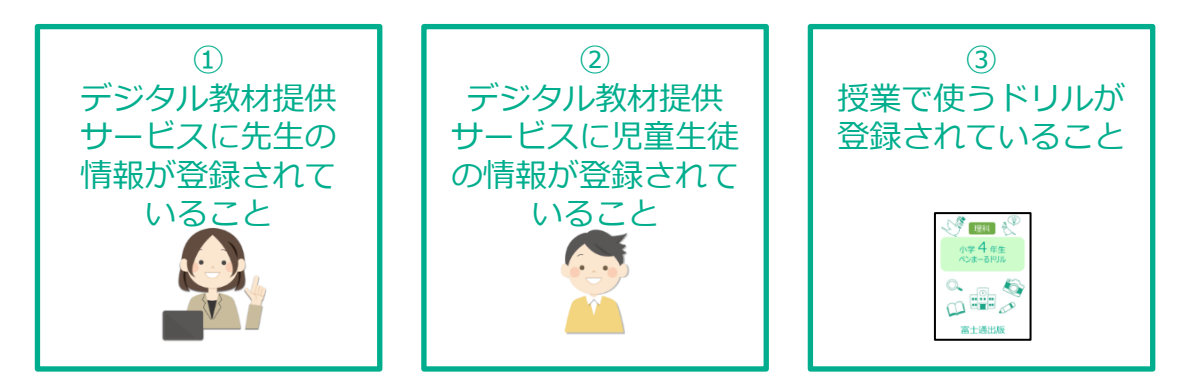

# <span id="page-6-0"></span>**2章 デジタル教材提供サービスの開始、終了**

## **2-1 デジタル教材提供サービスの始め方**

デジタル教材提供サービスの始め方について説明します。

#### 2-1-1 教職員のログイン方法

デジタル教材提供サービスにログインし、教職員メニューを表示します。

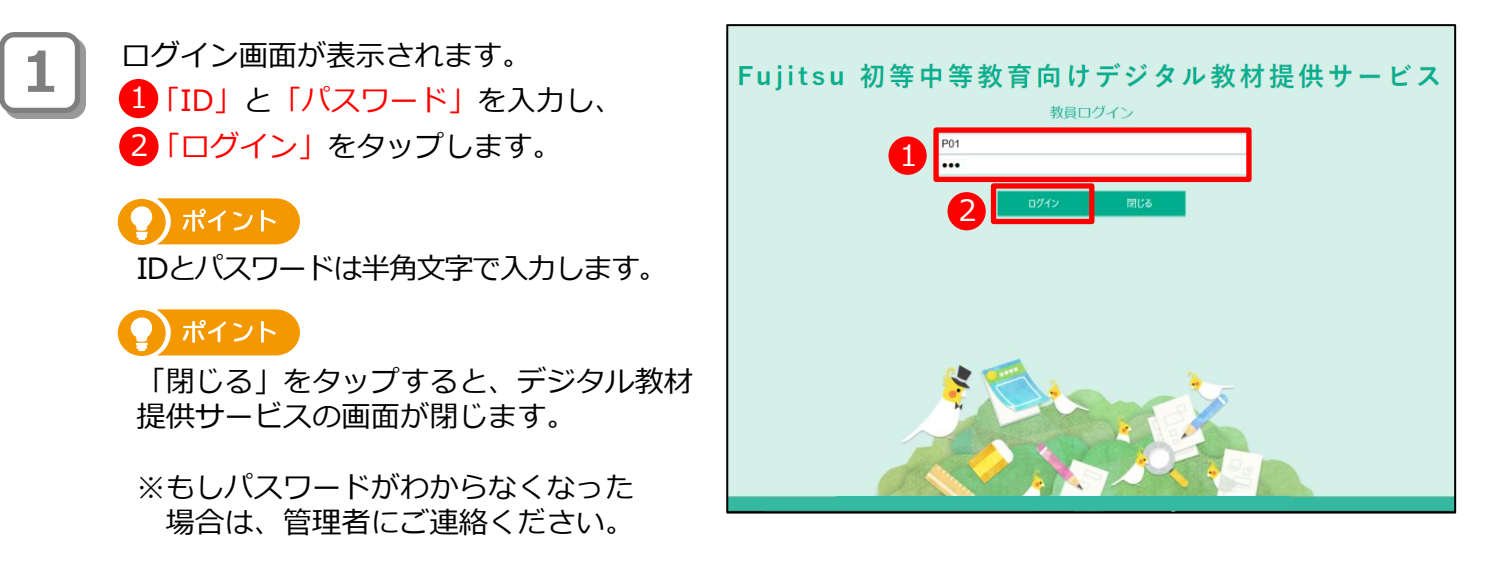

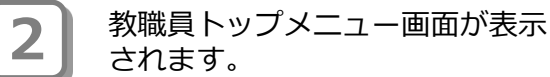

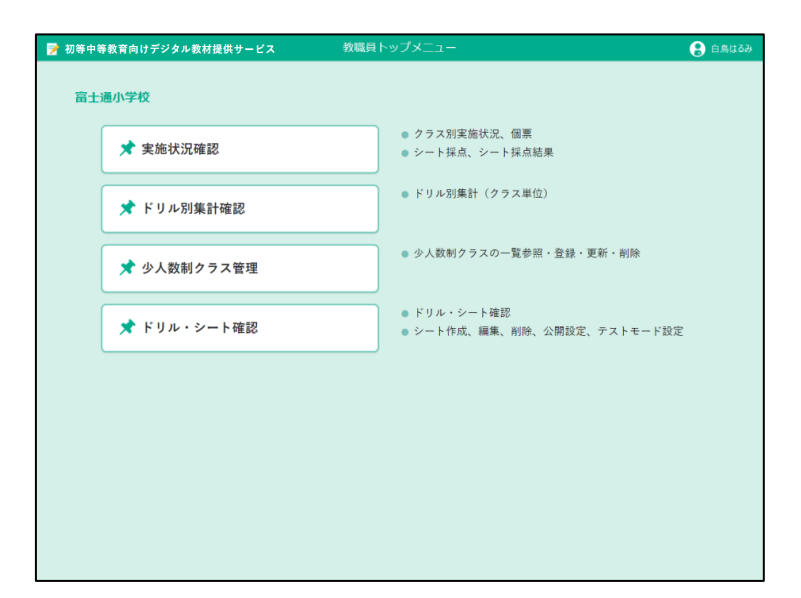

#### <span id="page-7-0"></span>2-1-2 教職員メニューの見方

教職員メニューでは、「実施状況確認」「ドリル別集計確認」「少人数制クラス管理」「ドリ ル・シート確認」のボタンから操作を始めます。

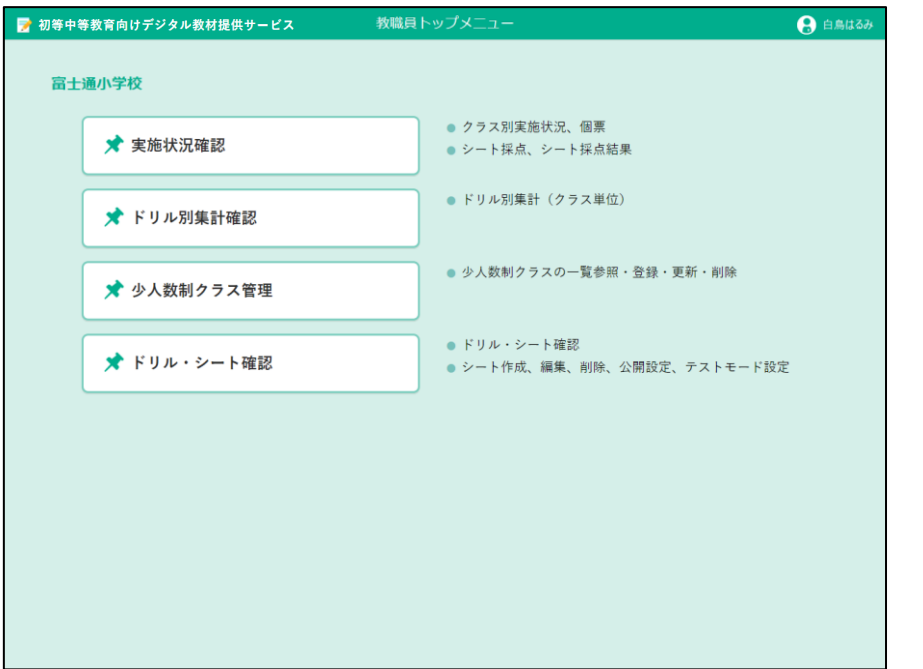

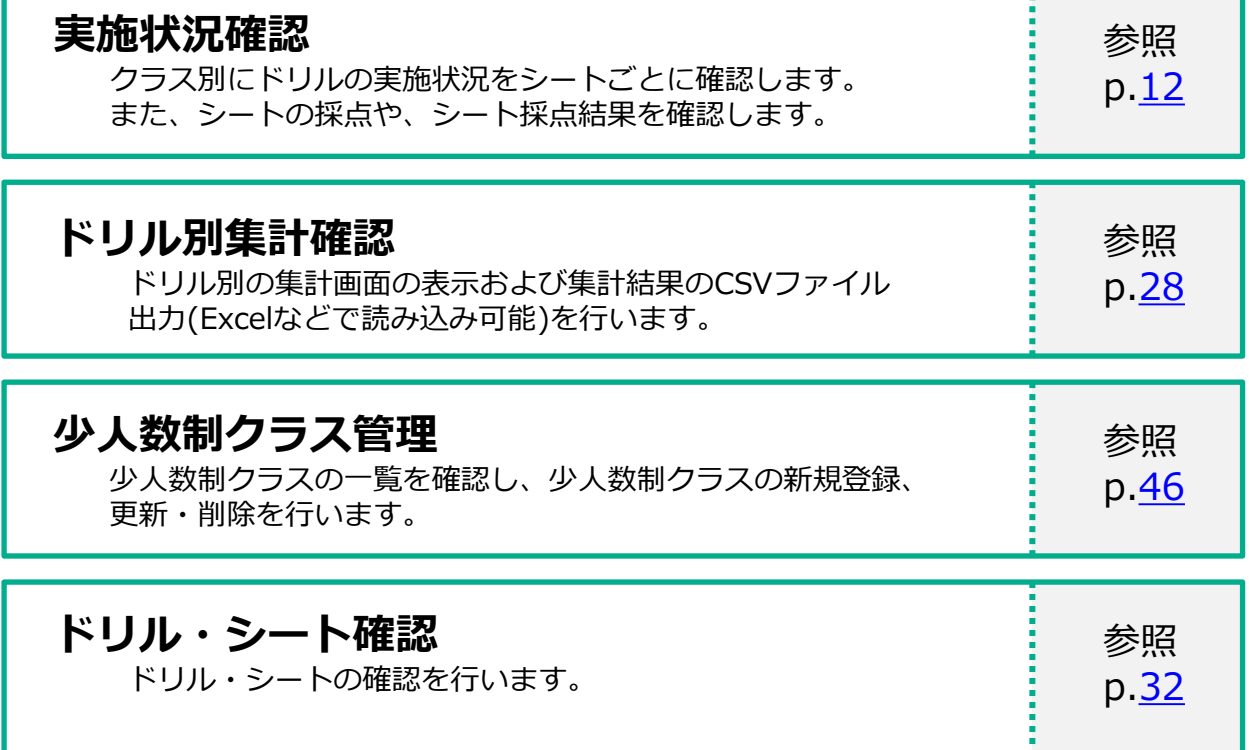

### <span id="page-8-0"></span>**2-2 デジタル教材提供サービスの終わり方**

デジタル教材提供サービスの終わり方について説明します。

#### 2-2-1 ログアウト方法

デジタル教材提供サービスからログアウトして、終了します。

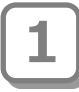

「利用者名」をタップします。 **1**

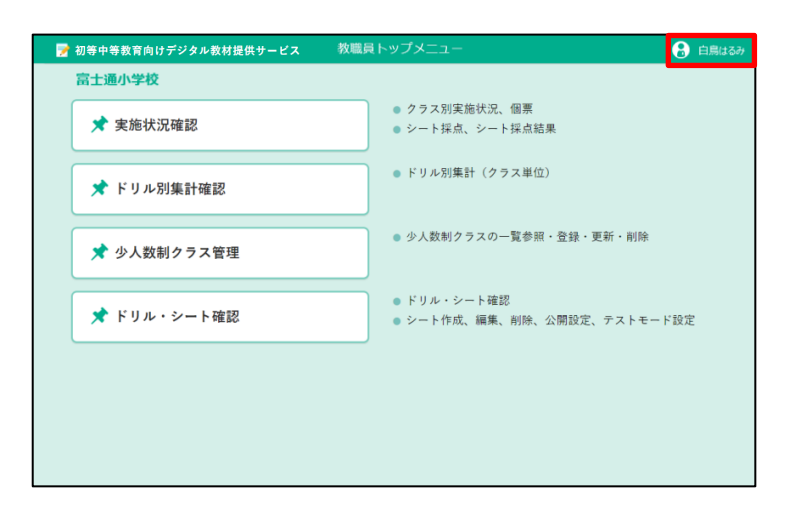

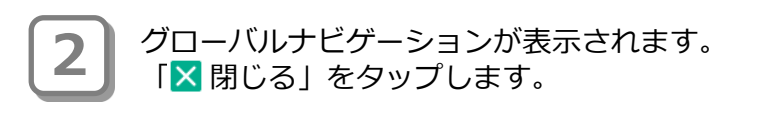

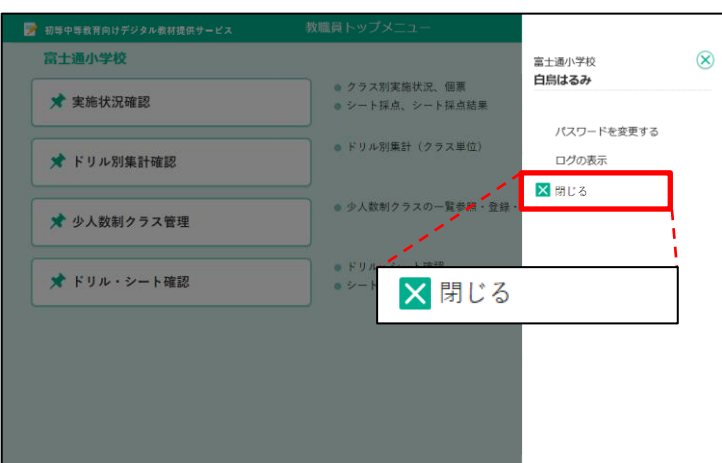

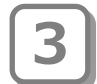

確認メッセージが表示されます。 「OK」をタップします。

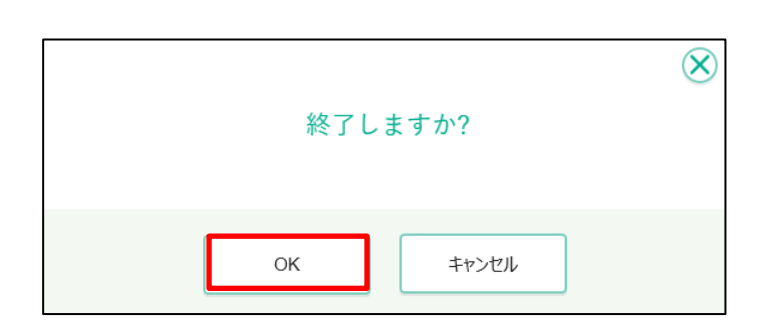

デジタル教材提供サービスからログア ウトすると、ログイン画面が表示され ます。 「閉じる」をタップします。 **4**

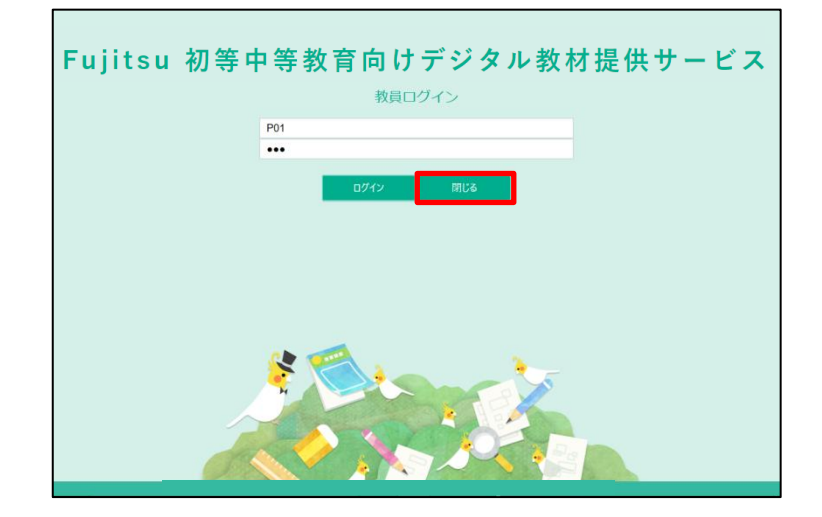

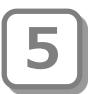

確認メッセージが表示されます。 「OK」をタップします。

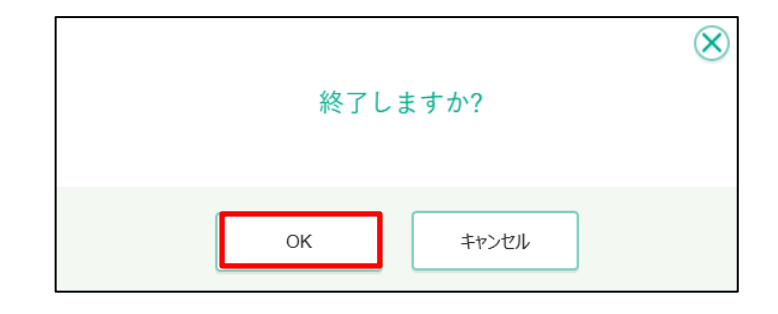

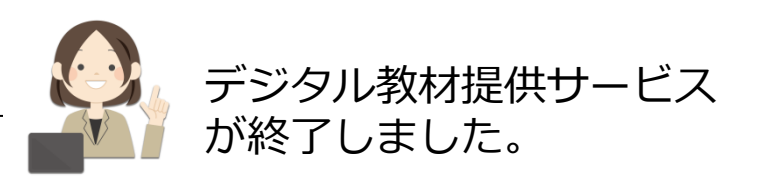

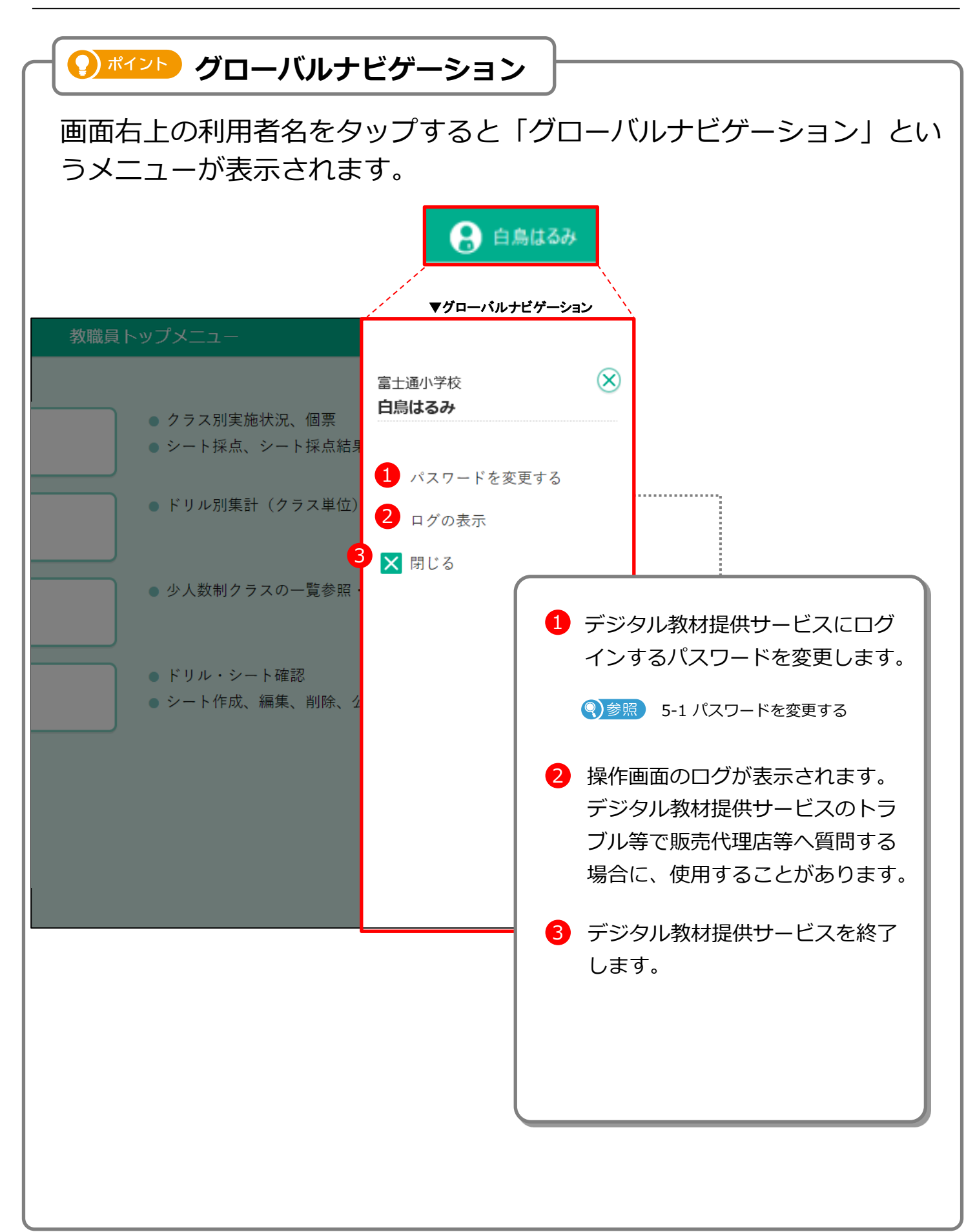

<span id="page-11-0"></span>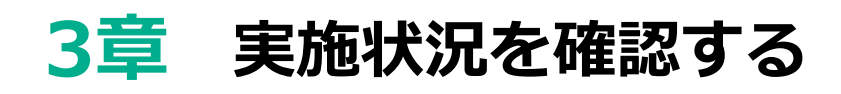

### **3-1 実施状況を確認する**

クラス内のシートの実施状況を表示し確認します。

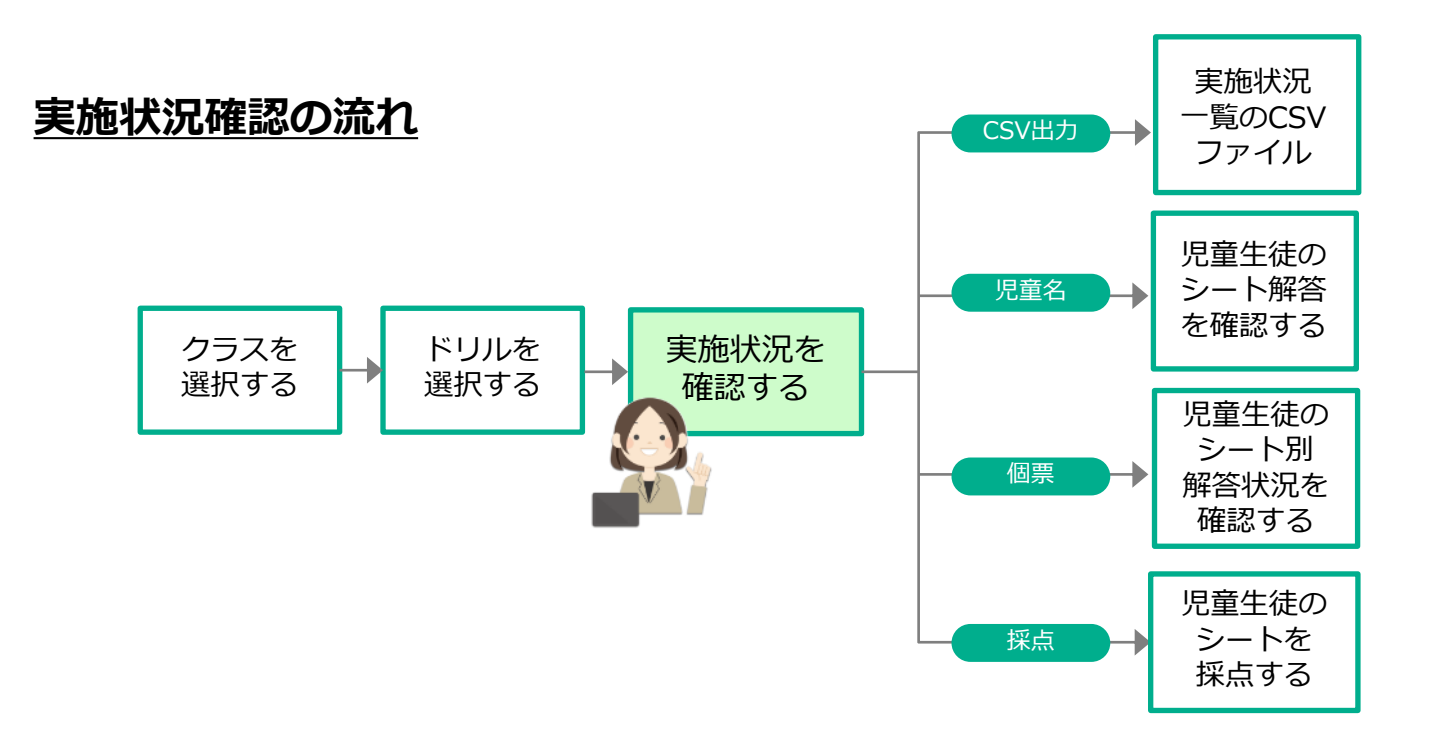

#### 3-1-1 実施状況の一覧を表示する

実施状況の一覧を表示します。

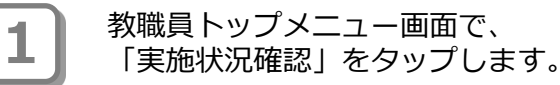

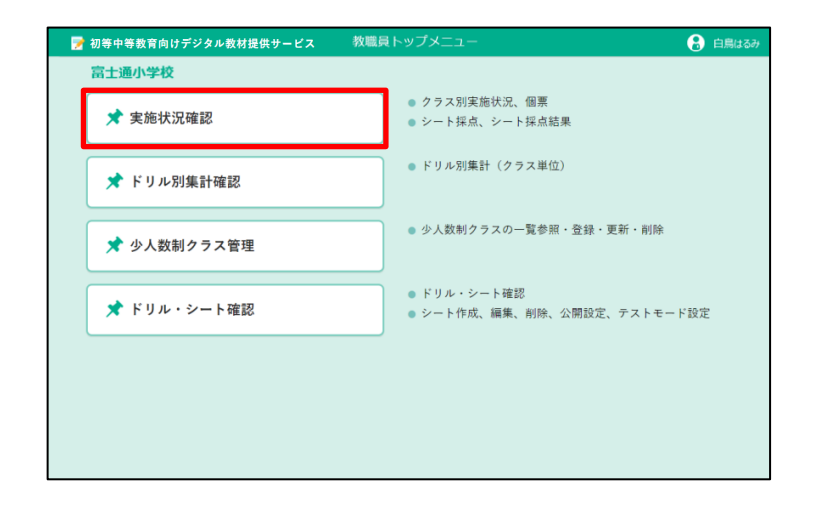

集計対象設定が表示されます。 「年度」「学年」「クラス」「集計 期間」を指定し、「選択」をタップ します。

「集計期間」は、テキストボックス 内をタップしてカレンダーから日付 を選択できます。直接日付を入力す ることもできます。 ● ポイント 集計期間

実施状況確認 対象設定 Ø  $\overline{\phantom{0}}$ 2021年度 年度 学年  $\overline{\phantom{0}}$ クラス  $\vert \downarrow \vert$ 小4年 | 1組 集計期間 2021年4月1日 ~ 2022年3月31日 選択 キャンセル

ドリル一覧画面が表示されます。 実施状況を確認するドリルをタップ します。

#### <mark>( )</mark> ポイント ) クラスの切り替え

対象クラスを切り替えることができ ます。

**4 ポイント** 非公開を含めて表示

表示するドリルに非公開のドリルを 含めるか否かを指定できます。

**● ポイント 教科のタブ** 

教科のタブを切り替えて表示するド リルを教科ごとに絞り込むことがで きます。

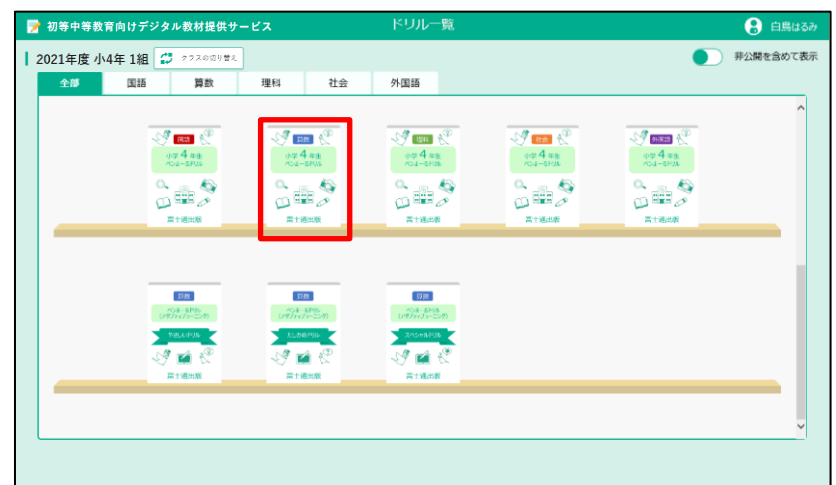

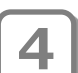

**3**

**2**

ドリル別集計画面が表示されます。 表の中のシート番号や氏名、実施回数 の欄をタップするとそれぞれ対応する 画面に遷移します。

ドリル一覧に戻ります。 **●)ポイント 戻る** 

**4) ポイント 集計対象の変更ボタン** 

集計対象の学年やクラスを切り替え ます。集計対象設定が表示されます。

● ポイント CSV出力ボタン

集計表をExcelなどで開くことができ るCSVファイルとして出力します。

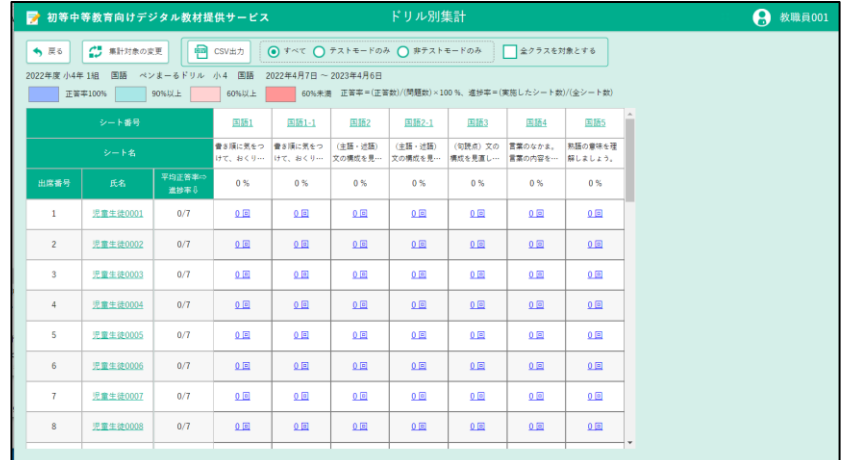

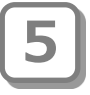

**6**

ドリル別集計画面の表のメイン部分、実 施回数の欄を押すと、対応するシート採 点画面(p.[26\)](#page-25-0)が表示されます。

ドリル別集計画面に戻ります。 **● ポイント 戻る** 

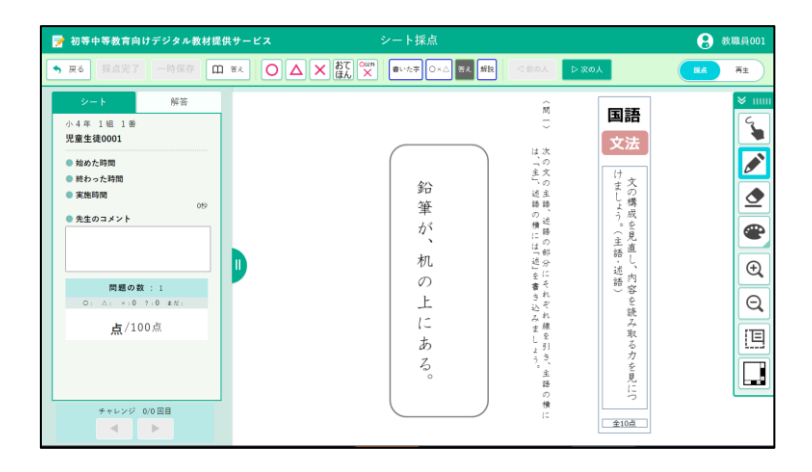

ドリル別集計画面の表の上のシート番号 欄をタップすると、対応するシートの実 施状況が一覧で表示されます。

#### ● ポイント

実施状況の一覧に、採点の状態を表す 次のようなアイコンが表示されます。

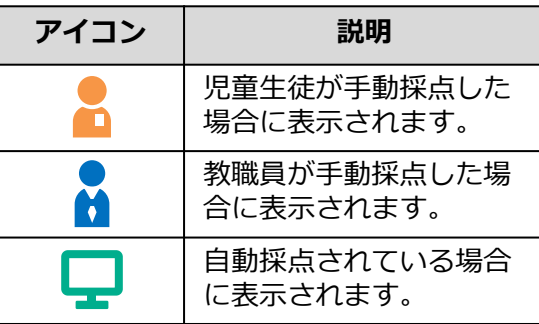

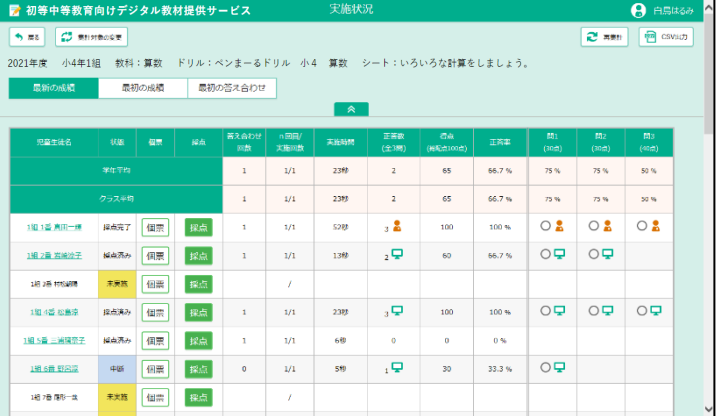

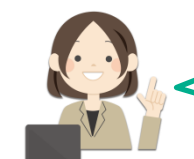

どの児童生徒がシートを実施したか、 成績はどうか、などを確認できます。

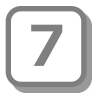

ドリル別集計画面の表の左側の氏名の欄 をタップすると、対応する児童生徒の実 施状況を表す個票(p[.23](#page-22-0))が表示されます。

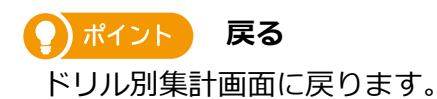

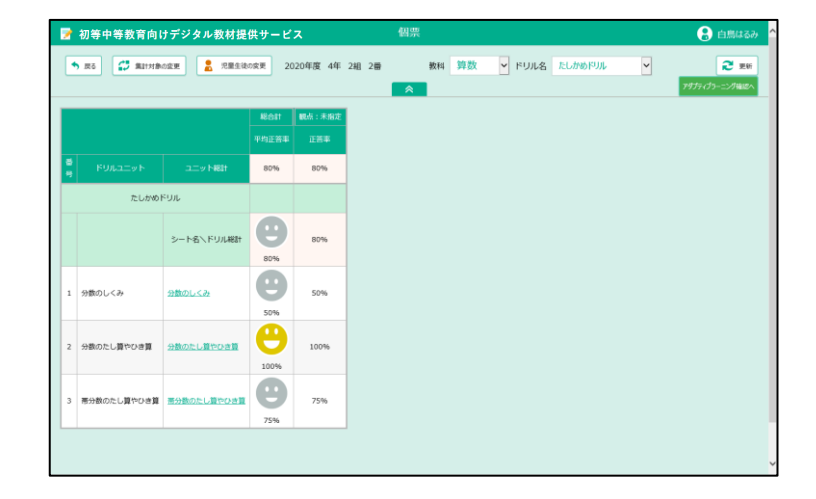

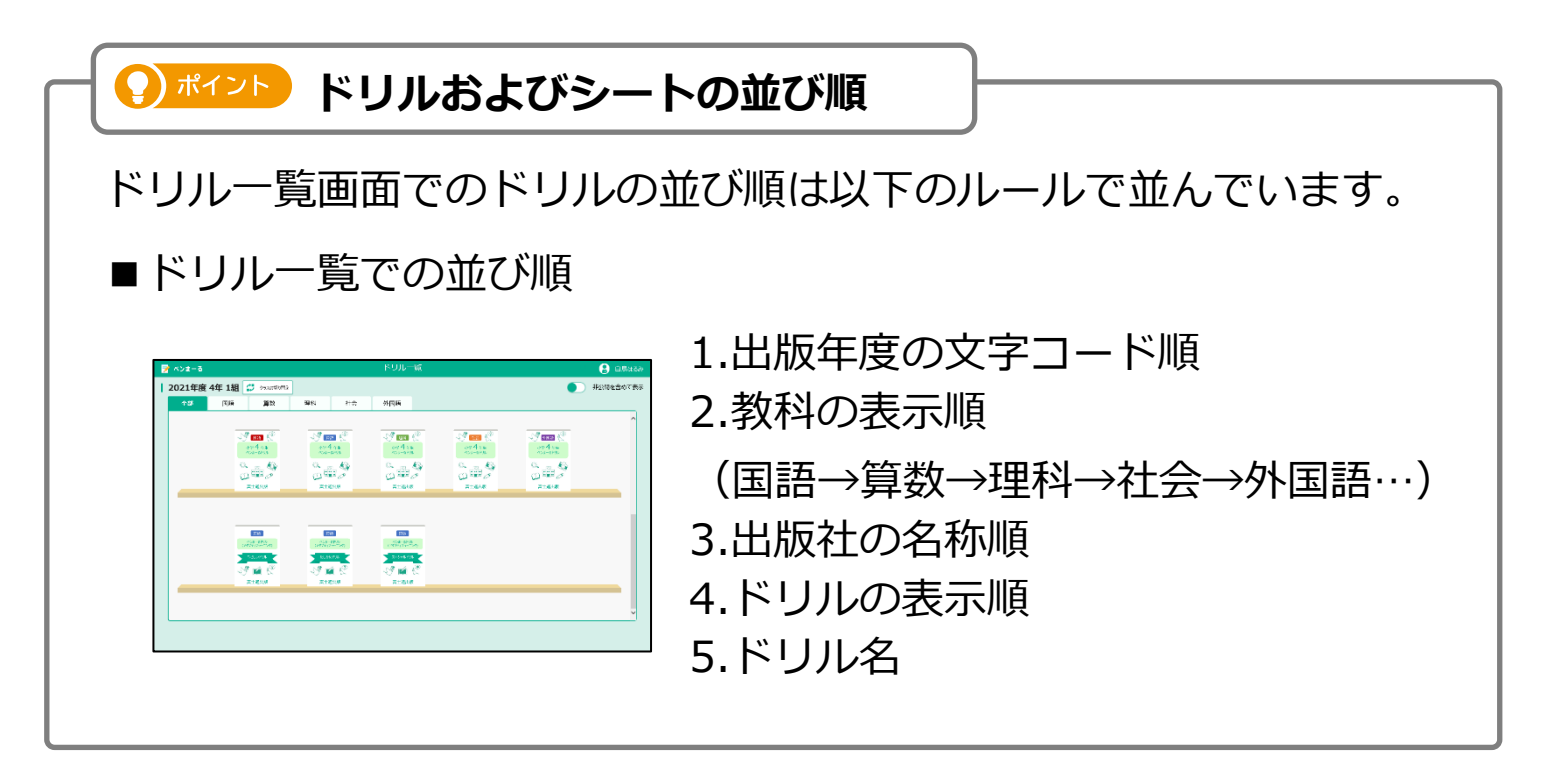

#### <span id="page-15-0"></span>3-1-2 集計対象を変更する

シート別実施状況の集計対象を変更します。画面上部の表示条件で設定します。設定した内容で一覧が更新されます。 初期状態では「最新の成績」「最初の成績」「最初の答え合わせ」のボタンまでしか表示されていません。 その他の情報を設定したい場合は、<br>※ をタップします。

#### 初期状態 実施状況 ■ 初等中等教育向けデジタル教材提供サービス A 白鳥はるみ → 戻る 【 】 集計対象の変更 2 再集計 图 CSV出力 2021年度 小4年1組 教科:算数 ドリル:ペンまーるドリル 小4 算数 シート:いろいろな計算をしましょう。 最新の成績 最初の成績 最初の答え合わせ  $\mathbb{R}^{\mathbb{Z}}$ ■ をタップした状態 ■ 初等中等教育向けデジタル教材提供サービス 実施状況 **A** 白鳥はるみ **↑ 戻る | ( # 年計対象の変更 )** 2 再集計 图 CSV出力 2021年度 小4年1組 教科:算数 ドリル:ペンまーるドリル 小4 算数 シート:いろいろな計算をしましょう。 ー<br>最新の成績 最初の成績 ドリル単元:計算 対象期間 : 2021年4月1日~2022年3月31日 実施モード ■利用停止中の児童生徒を含めて表示する ◎ 全部 ○ テストモードのみ ○ 自習モードのみ ■ ハイライト対象 得点 V | O | VISING | WF | O | VISING | WF 個票 採点 実施時間<br>-児童生徒名 学年平均  $\mathbf{1}^ 1/1$ 23秒  $\overline{2}$ 65 66.7% 75 % 75% 50%  $\mathbf{1}$  $1/1$ 23秒  $\overline{2}$ 65 66.7% 75% 75% 50%  $\circ$  2  $\circ$  2 1組 1番 真田一輝 採点完了 個票 採点  $1/1$ 52秒  $3<sup>2</sup>$ 100 100 %  $\circ$  2  $\sim 1$  $_{2}$  $66.7%$  $\circ$  $OQ$ 1組 2番 岩崎涼子 採点済み 個票 採点  $\langle 1 \rangle$  $1/1$ 13秒 60  $+ + +$  $\frac{1}{2}$ . to wall success

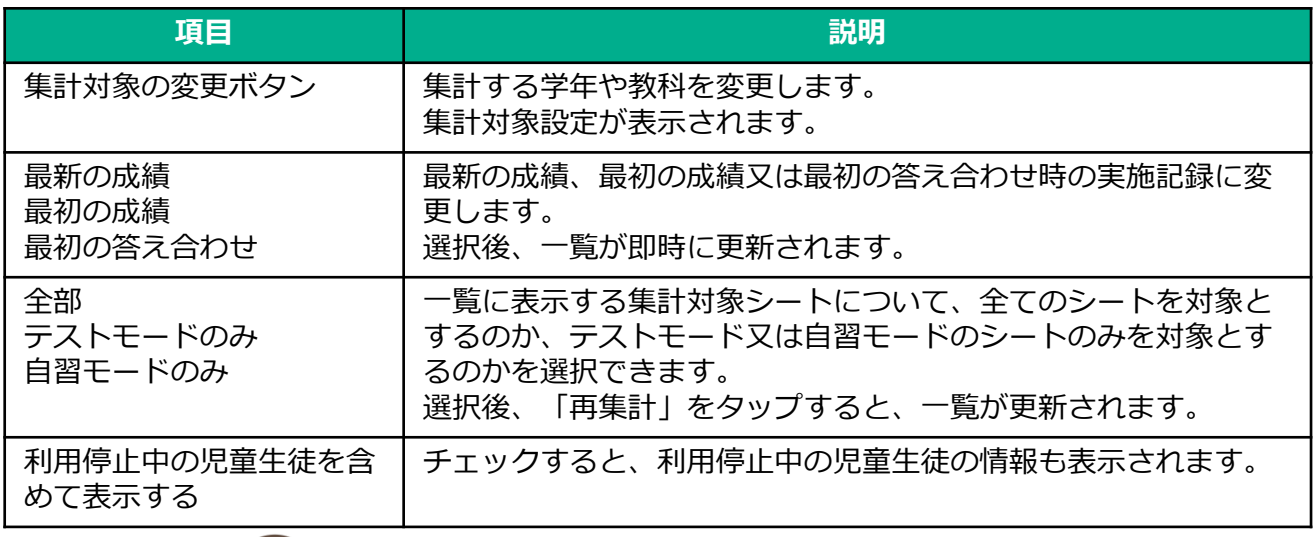

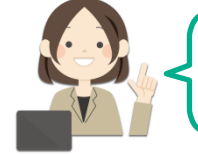

最初の成績と最新の成績を比べたりできますね。

#### <span id="page-16-0"></span>3-1-3 ハイライトを使用して見やすくする

シート別実施状況の一覧で、条件に相当する行のみを強調して表示します。 ※実施状況一覧が表示された状態から説明をします。実施状況一覧の表示をしていない場合は、 「3-1-1 実施状況の一覧を表示する(p[.12](#page-11-0))」を参照してください。

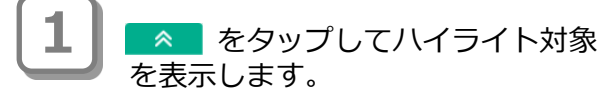

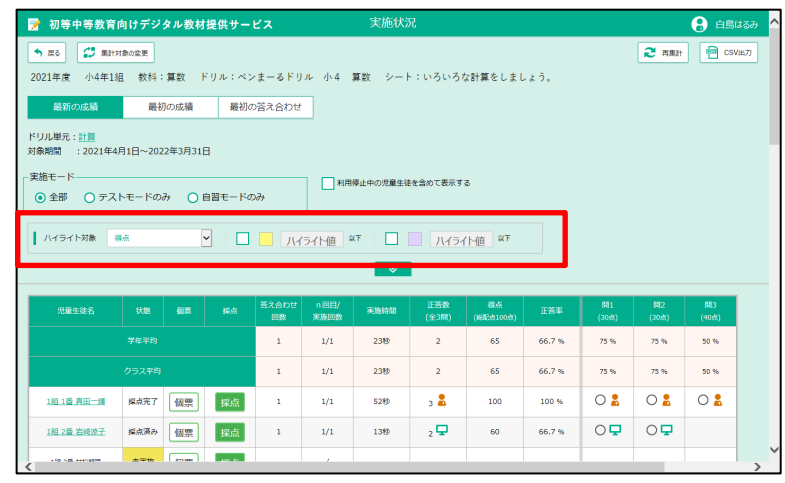

**2**

「ハイライト対象」を選択します。 ハイライトする色の□をタップして チェックを入れ、「ハイライト値」 に値を入力します。

#### **9)ポイント ハイライト値の指定**

ハイライトする対象の値は、2つの基 準値を指定できます。 1つ目(黄色で塗りつぶし)のハイライ ト値は2つ目(紫色で塗りつぶし)のハ イライト値より大きい値を指定して ください。

対象となる行が強調されてハイライ ト表示されます。

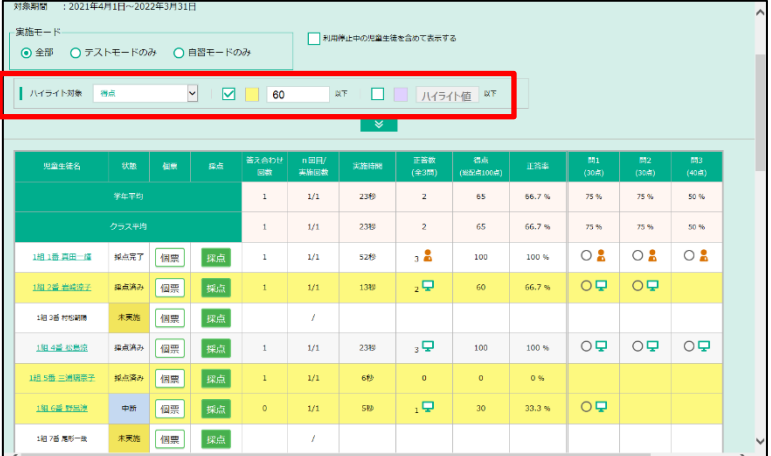

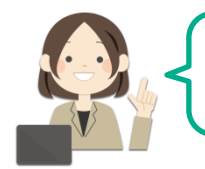

たくさんの情報の中から見たい情報 のみを色で識別できますね。

#### <span id="page-17-0"></span>3-1-4 結果をCSVで出力する

シート別実施状況の一覧をCSV形式のファイルで出力します。

- ※ 実施状況一覧が表示された状態から説明をします。実施状況一覧の表示をしていない場合は、 「3-1-1 実施状況の一覧を表示する(p.[12](#page-11-0))」を参照してください。
- ※ 本書では、使用するブラウザがMicrosoft Edgeの場合を例に説明しています。ファイルダウン ロード時の手順は使用するブラウザによって異なります。各ブラウザの手順に従って操作してく ださい。

**1** 表示条件を指定します。

#### **2 ポイント 集計対象の変更**

集計対象(全部、テストモードのみ、 自習モードのみ のいずれか) を選 択した場合は、「再集計」をタッ プし、一覧を更新します。

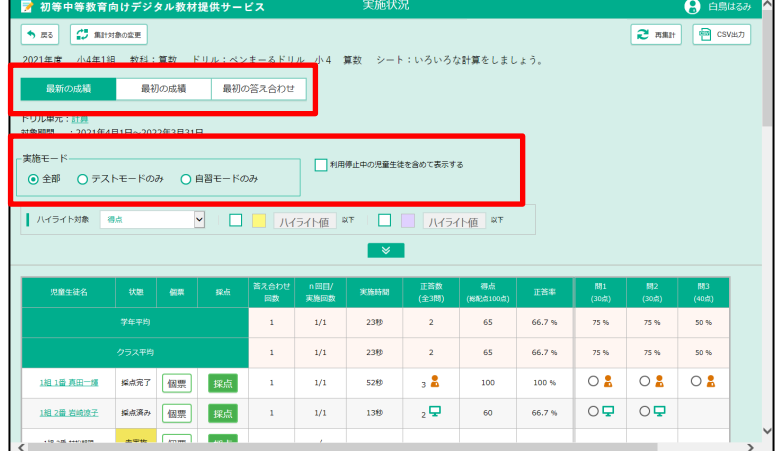

■ 初等中等教育向けデジタル教材提供サービス  $\mathbf{A}$  esta **SEMINARY**  $\leftrightarrow$  E3  $\left[\begin{array}{cc} 1 & \frac{1}{2} \\ \frac{1}{2} & \frac{1}{2} \end{array}\right]$  Hiterbook E  $2 \text{ mm}$ **图** 2021年度 小4年1組 教科:算数 ドリル:ペンまーるドリル 小4 算数 シート:いろいろな計算をしましょう。 ■ 最初の成績 最初の答え合わせ ドリル単元:<u>計算</u><br>対象期間 : 2021年4月1日~2022年3月31日 -<br><br>- 実施モー ■利用停止中の児童生徒を含めて表示する ◎ 金部 ○ テストモードのみ ○ 自習モードのみ ー<br>| ハイライト対象 - 導点  $66.7%$  $\mathbf{r}$  $\bar{1}/1$  $75%$ 2389  $\overline{2}$ 50%  $_{\rm 1/1}$  $66.7%$ 50% 238  $\overline{2}$ 65 75%  $\circ$  2  $3<sup>2</sup>$  $\circ$  2  $\circ$  2 1相 1番 真田一輝 採点完了 個票 提点  $1/\sqrt{1}$ 5280  $100<sub>55</sub>$  $\mathbf{r}$  $_{2}$   $\Box$  $OQ$  $OQ$  $\mathbf{r}$  .  $\frac{1}{1}$ 66.7% 採点済み 個票 提点 136

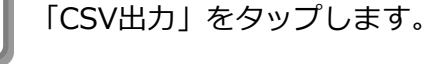

通知バーが表示されます。 「名前を付けて保存」をタップします。

#### **A** 注意

**3**

右図は、使用するブラウザが Microsoft Edgeの場合の例です。 使用するブラウザにより、CSV出力 時に表示される画面が異なります。

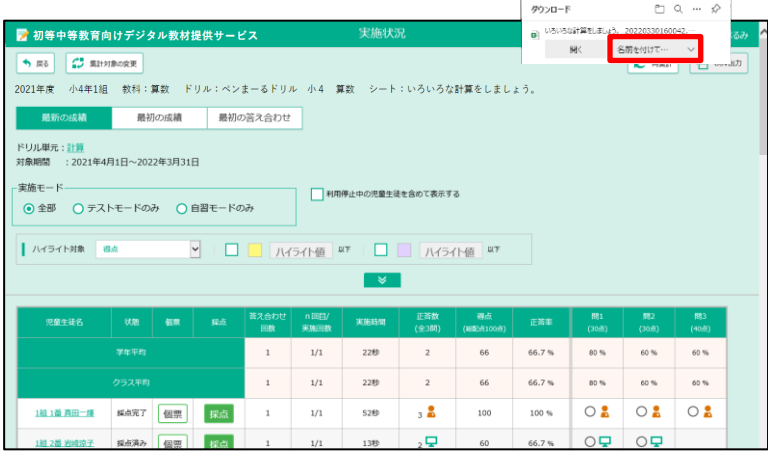

**4** 「名前を付けて保存」が表示されま す。保存場所やファイル名を指定し て「保存」をタップします。

> 保存場所やファイル名の指定は任意 です。 **4 ポイント ファイルの保存場所**

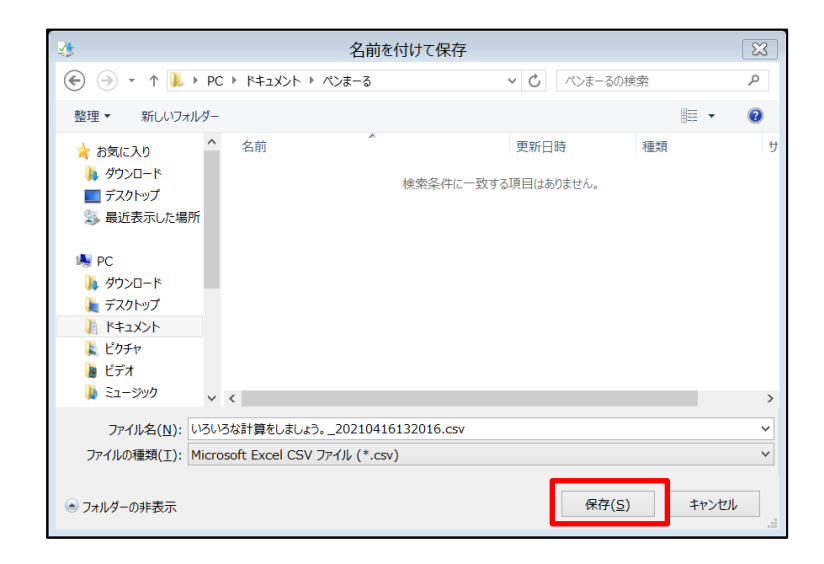

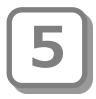

通知バーに「ファイルを開く。」と 表示されたらダウンロード完了です。 引き続き内容を確認する場合は 「ファイルを開く」をタップします。

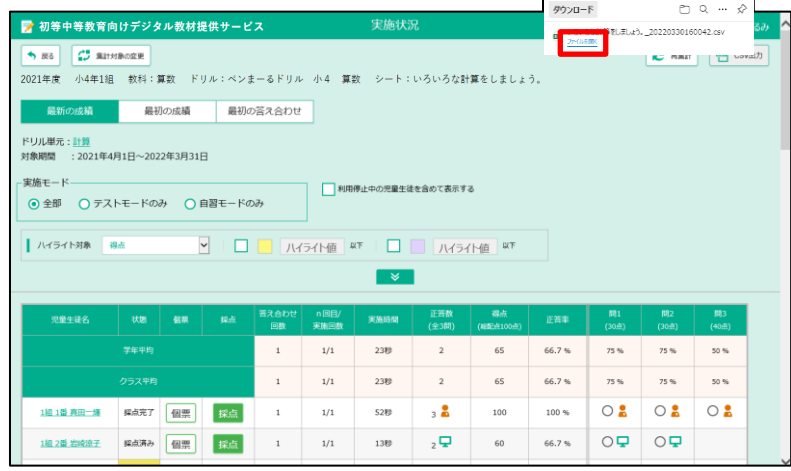

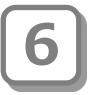

表計算ソフトウェアが起動し、ダウ ンロードしたファイルの内容が表示 されます。

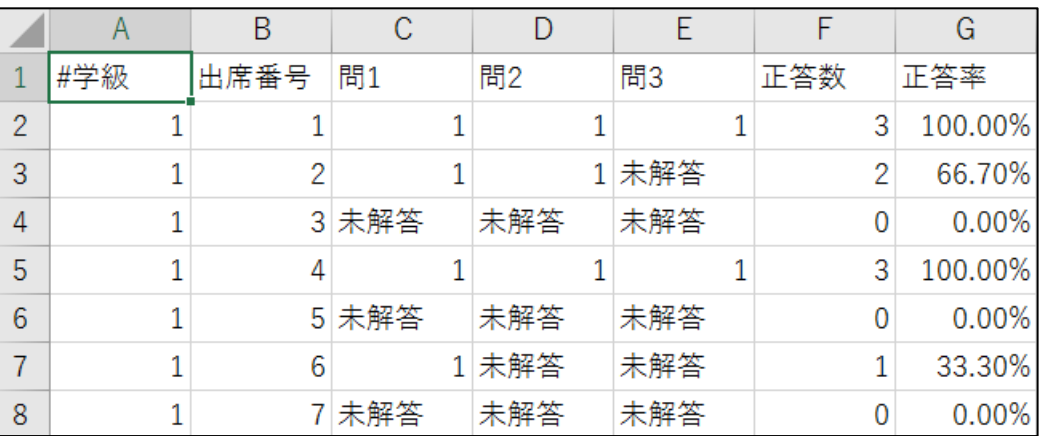

ダウンロードしたファイルのイメージは次のとおりです。

#### ファイル名の例 **いろいろな計算をしましょう。\_20220416132016.csv**

シート名 しょう ダウンロードした ダウンロードした 日付 時刻

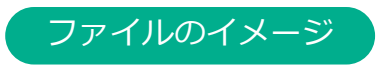

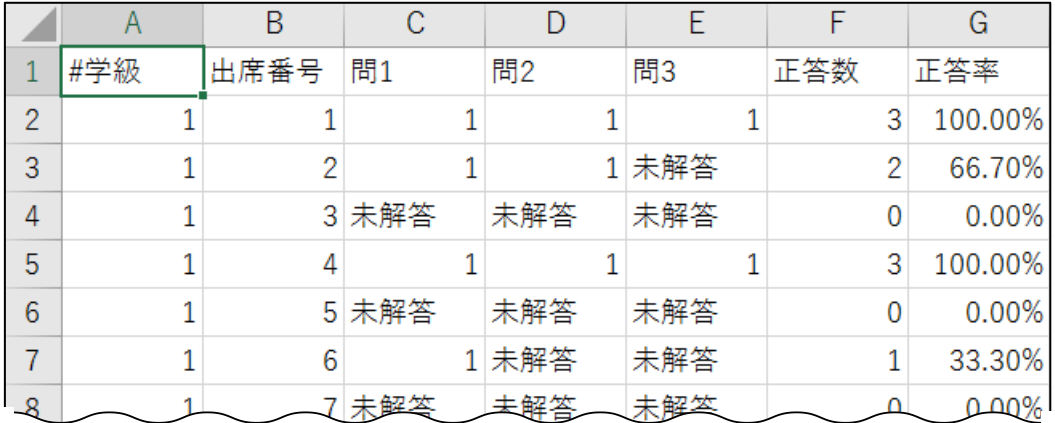

#### <span id="page-20-0"></span>3-1-5 児童生徒のシート解答を確認する

実施状況の一覧から児童生徒を選択し、児童生徒ごとのシート解答結果等を確認します。 ※実施状況一覧が表示された状態から説明をします。実施状況一覧の表示をしていない場合は、 「3-1-1 実施状況の一覧を表示する(p.[12\)](#page-11-0)」を参照してください。

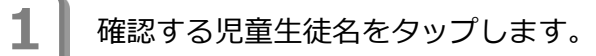

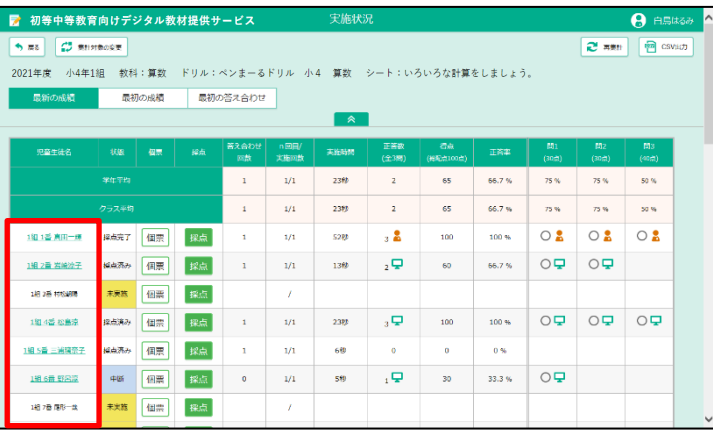

シートプレビューが表示され、選択した 児童生徒が実施したシートイメージを確 認できます。 採点結果を確認する場合は、1♪シートを 選択し、2 「結果を見る」をタップしま

**2**

す。

**(2)ポイント 採点済みシートの場合** 

「採点済み」のシートを選択した場合 は、「答え合わせ」をタップし、採点 を行うことができます。 採点の操作については「3-1-7 採点、 コメントを入力する(p.[26\)](#page-25-0)」の手順2 以降を参照してください。

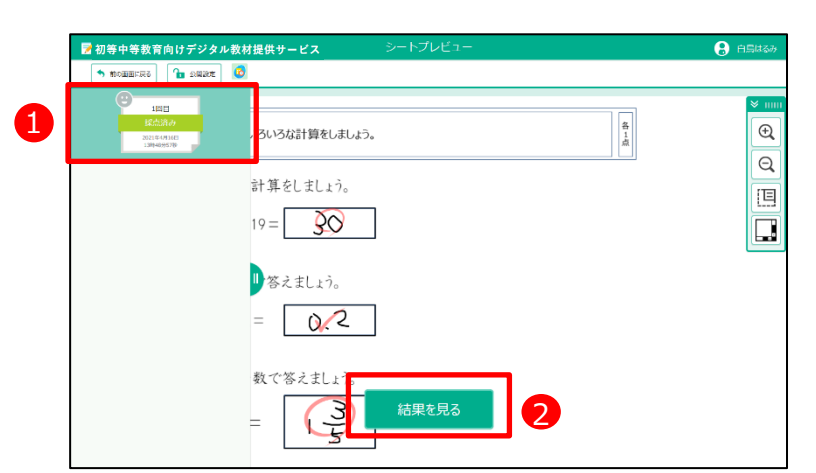

**3** シート採点結果が表示されます。 採点のやり直しができます。 **(2) ポイント 採点やり直し ボタン** 

採点の操作については「3-1-7 採点、 コメントを入力する(p.[26\)](#page-25-0)」の手順2 以降を参照してください。

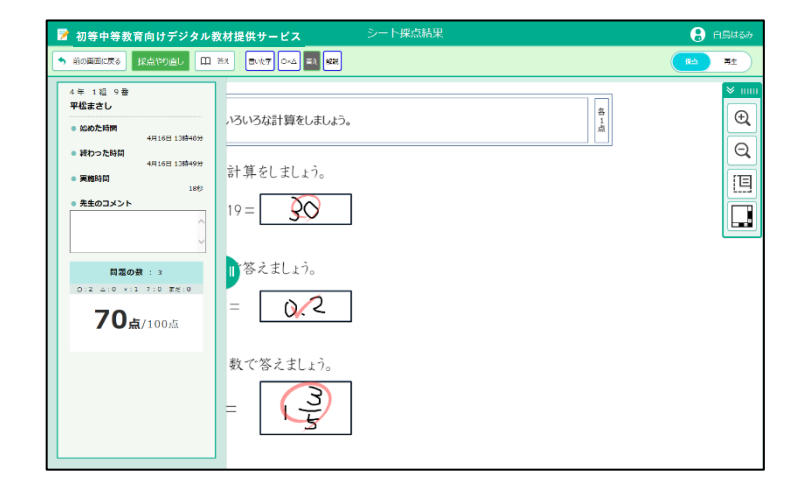

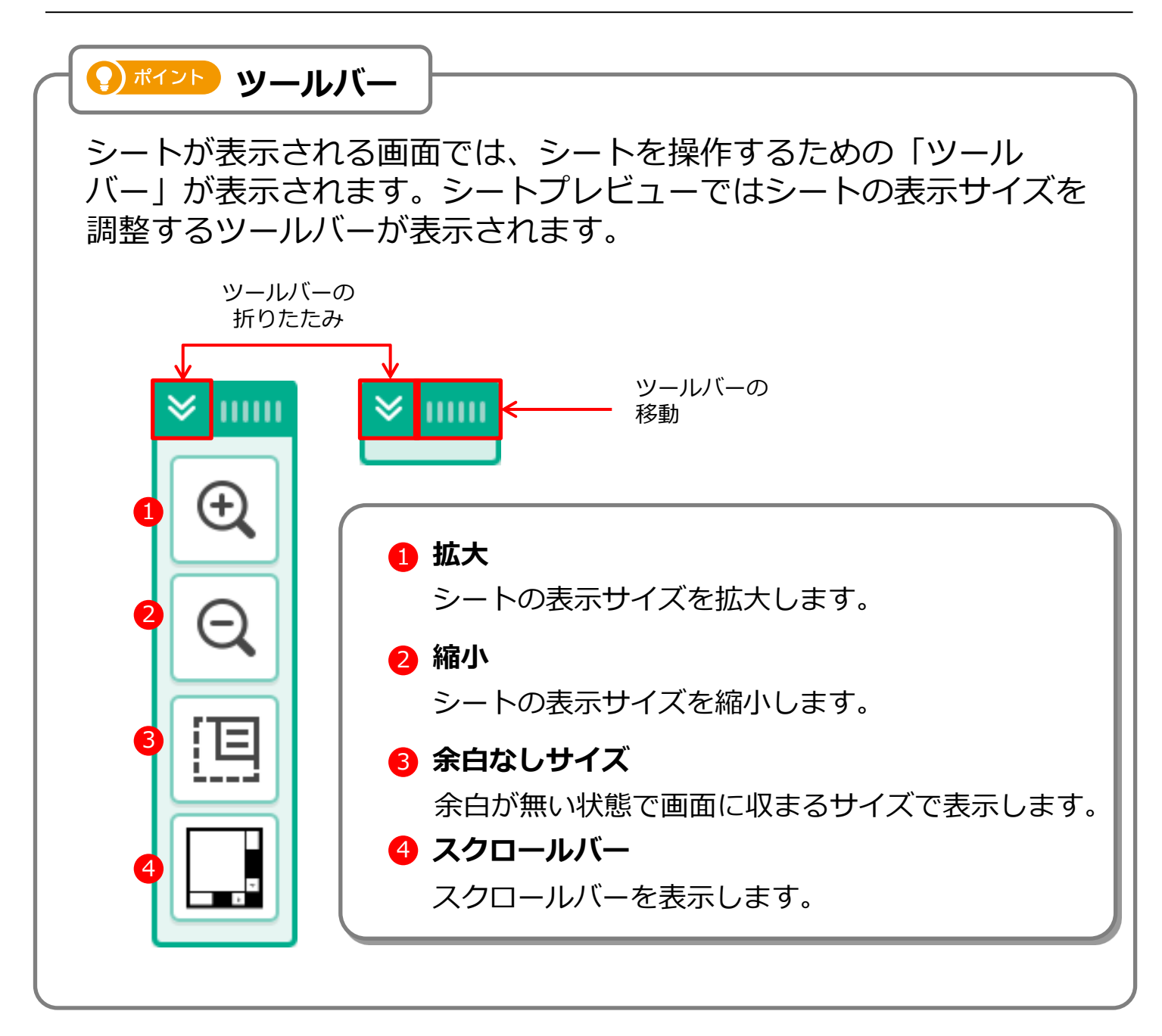

#### <span id="page-22-0"></span>3-1-6 個票を確認する

実施状況の一覧から児童生徒を選択し、児童生徒ごとの実施状況を確認します。 ※ 実施状況一覧が表示された状態から説明をします。実施状況一覧の表示をしていない場合は、 「3-1-1 実施状況の一覧を表示する(p[.12\)](#page-11-0)」を参照してください。

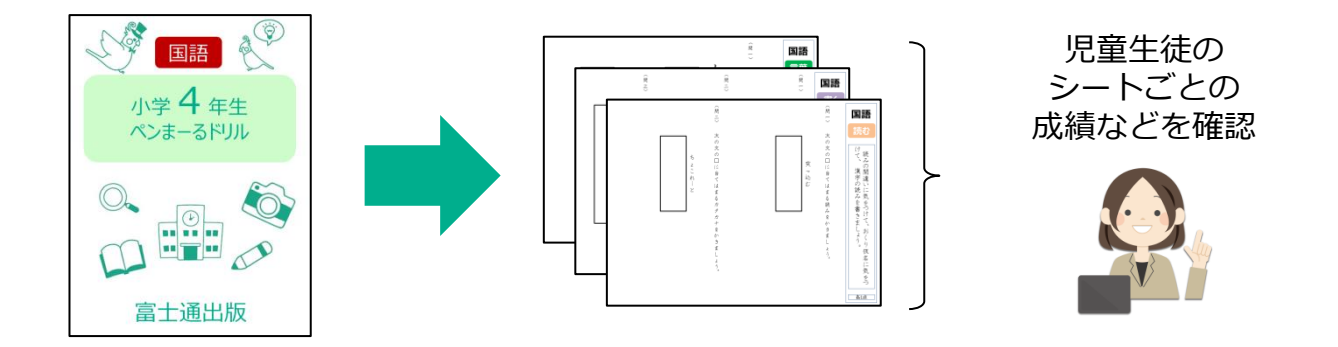

確認する児童生徒の「個票」をタップ します。

**1**

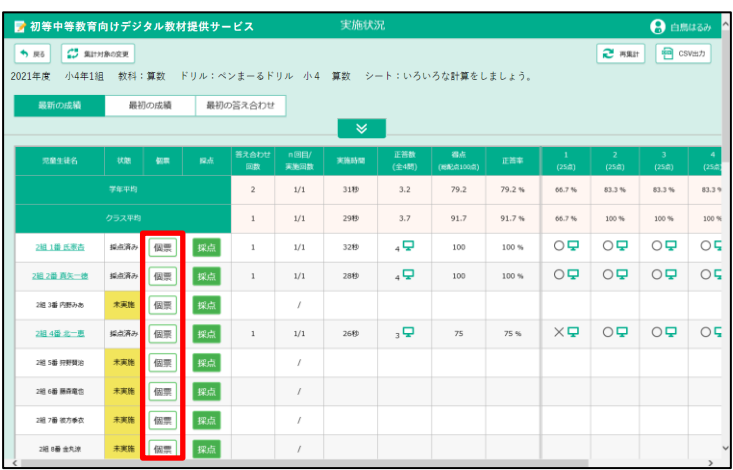

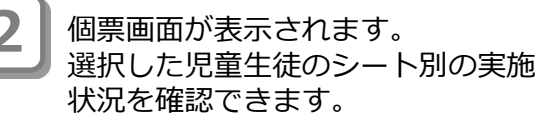

個票画面で最初に表示されるのは、 「正答率」の情報のみです。 得点や答え合わせ回数など、その他 の情報を確認したい場合は |  $\overline{\mathbf{v}}$ をタップします。

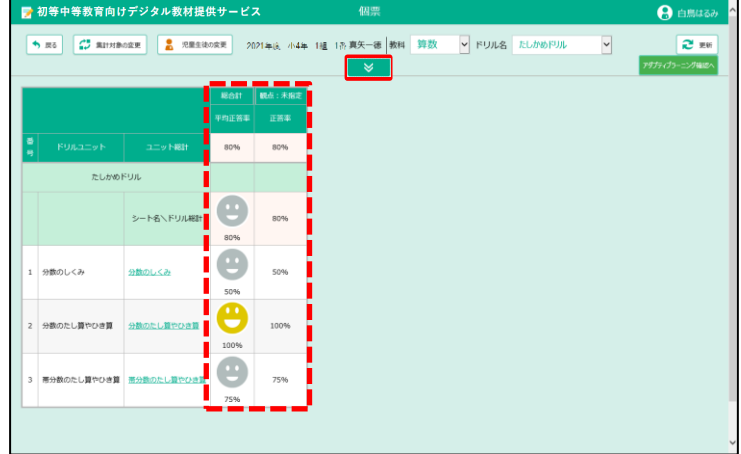

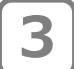

表示する情報を変更する場合は、 「列表示/非表示」の中から表示した い情報のボタンをタップします。 タップをすることで、表示/非表示 の切替ができます。 白いボタンは表示されている情報、 グレーのボタンは非表示の情報にな ります。

#### ● ポイント

表示内容を変更するエリアを非表示に する場合は、 ▲ をタップします。

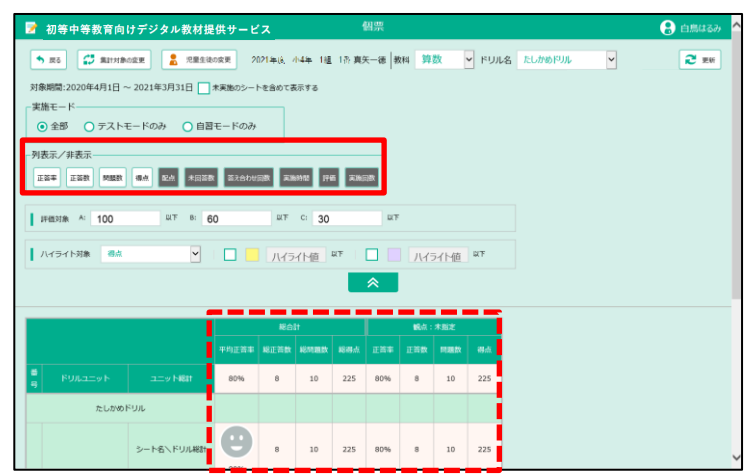

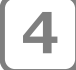

**4** 児童生徒のシート解答結果を確認す る場合は、「シート名\ドリル総 計」のシート名をタップします。

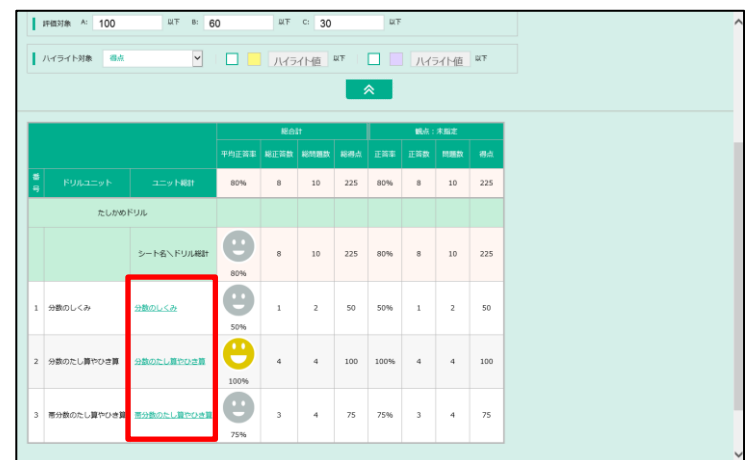

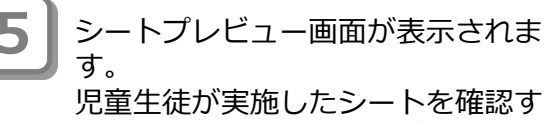

る場合は、シートをタップします。

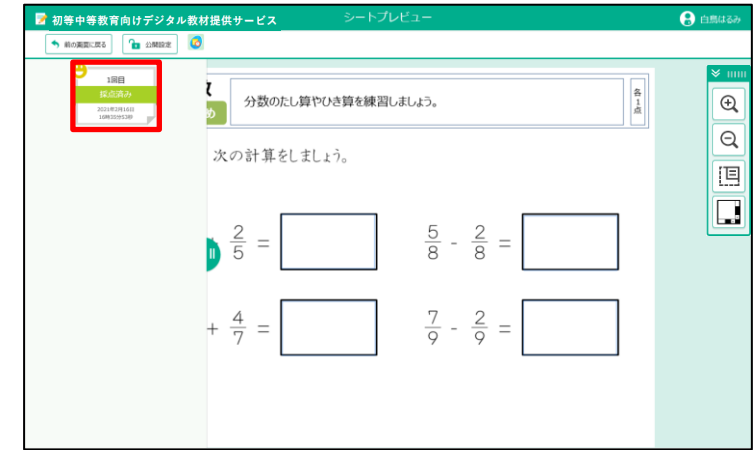

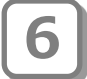

児童生徒が実施したシートが表示さ れます。 内容を確認後、「前の画面に戻る」 をタップします。

**● ポイント 採点結果の確認** 

児童生徒の採点結果を確認する操作に ついては「3-1-5 児童生徒のシート解 答を確認する(p.[21\)](#page-20-0)」の手順2以降を 参照してください。

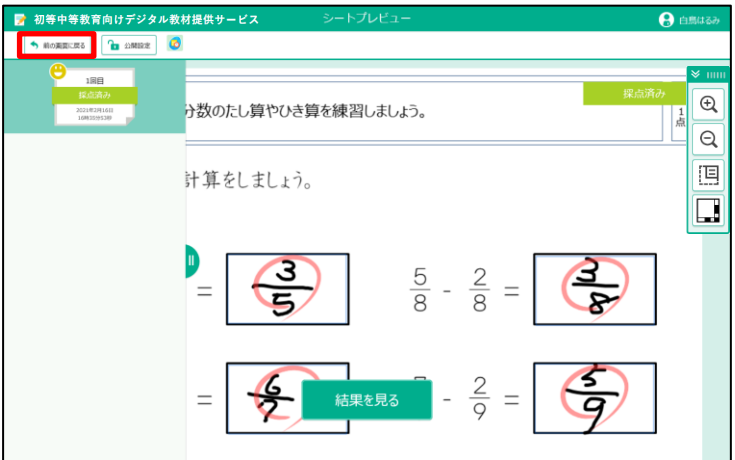

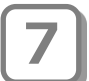

個票画面が表示されます。 ※個票画面で表示される情報は最初の 状態に戻ります。

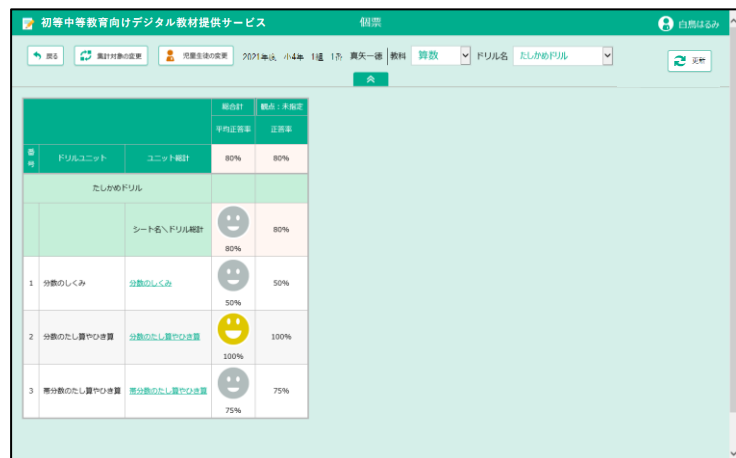

#### <span id="page-25-0"></span>3-1-7 採点、コメントを入力する

実施状況の一覧から児童生徒を選択し、児童生徒ごとに採点したり、先生のコメントを入力しま す。※実施状況一覧が表示された状態から説明をします。実施状況一覧の表示をしていない場合は、 「3-1-1 実施状況の一覧を表示する(p[.12\)](#page-11-0)」を参照してください。

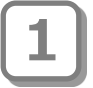

確認する児童生徒の「採点」をタップ

します。

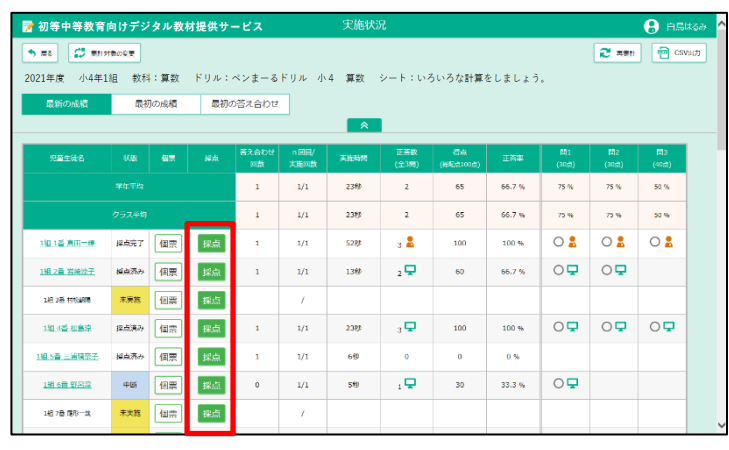

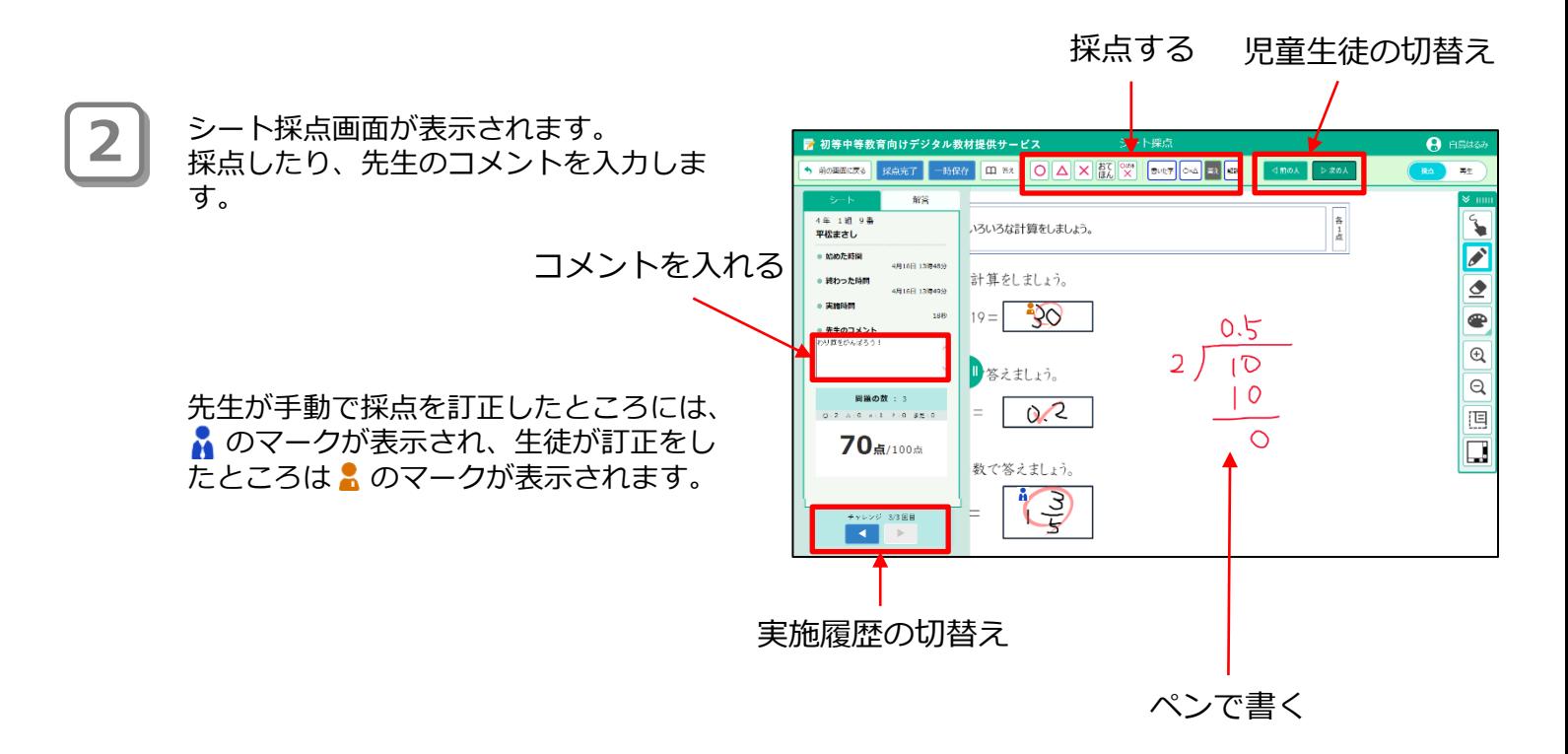

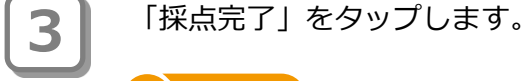

一時的に離席する場合など、入力内 容を一時保存します。 ● ポイント 一時保存

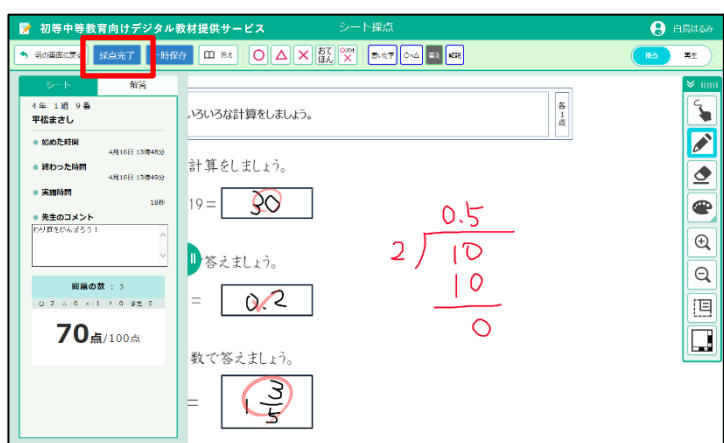

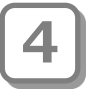

確認メッセージが表示されます。 **4** 「OK」をタップします。

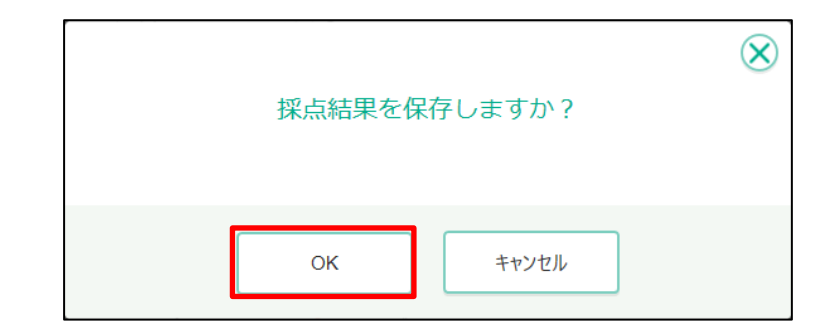

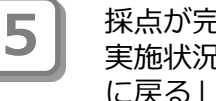

採点が完了します。 実施状況一覧に戻る場合は、「前の画面 に戻る」をタップします。

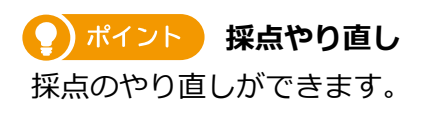

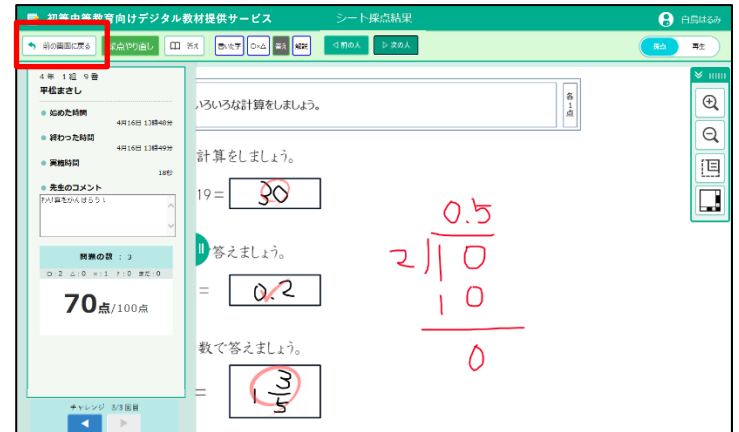

### <span id="page-27-0"></span>**3-2 ドリル別集計を確認する**

選択したドリルについて、 指定した1クラスの実施記録を画面で確認します。また、1つ又は全ク ラスの実施記録を集計し、Excelなどで開けるCSV形式のファイルで出力します。最新の成績を集 計対象とします。

出力したCSV形式のファイルは表計算ソフトなどでグラフにしたり、加工することができます。

※ 本書では、使用するブラウザがMicrosoft Edgeの場合を例に説明しています。ファイルダウン ロード時の手順は使用するブラウザによって異なります。各ブラウザの手順に従って操作してく ださい。

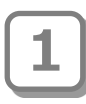

**2**

教職員トップメニュー画面で、 「ドリル別集計確認」をタップしま す。

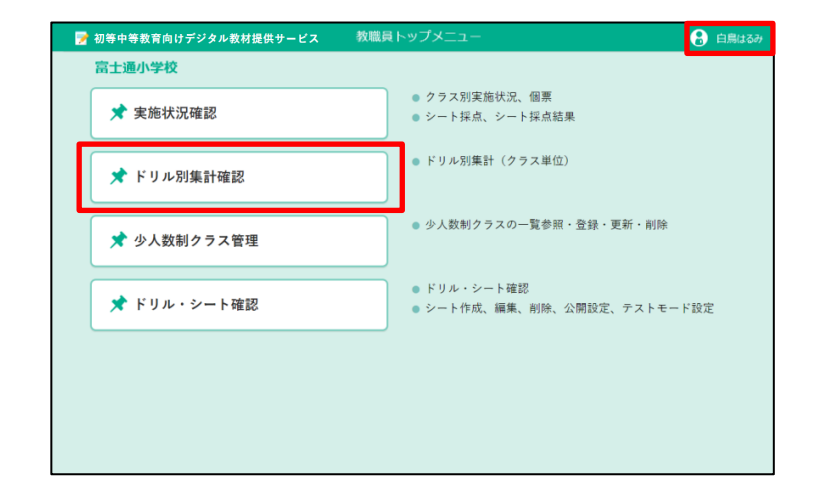

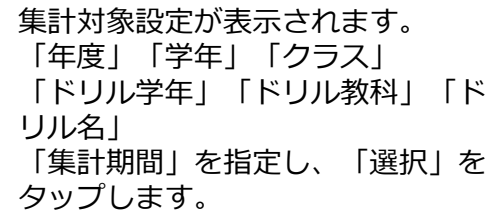

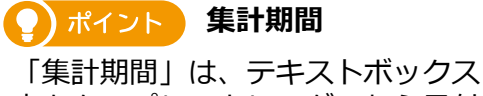

内をタップしてカレンダーから日付 を選択できます。直接日付を入力す ることもできます。

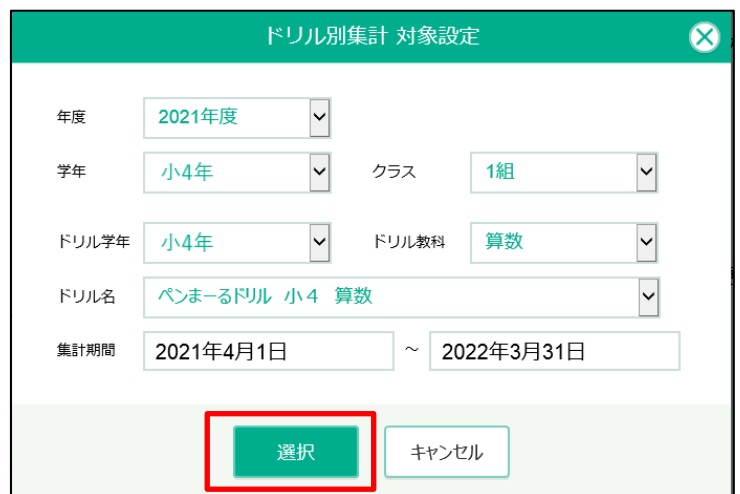

**3**

ドリル別集計画面が表示されます。 CSV出力する場合、集計条件を指定 し、「CSV出力」(赤枠)をタップし ます。

**(2) ポイント 戻る ボタン** 

ドリル一覧画面に戻ります。

#### **(2) ポイント 集計対象の変更 ボタン**

集計対象の学年やクラスを切り替え ます。集計対象設定が表示されます。

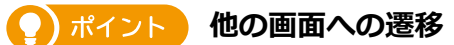

表の中の特定の箇所をタップするこ とで対応する画面が表示されます。

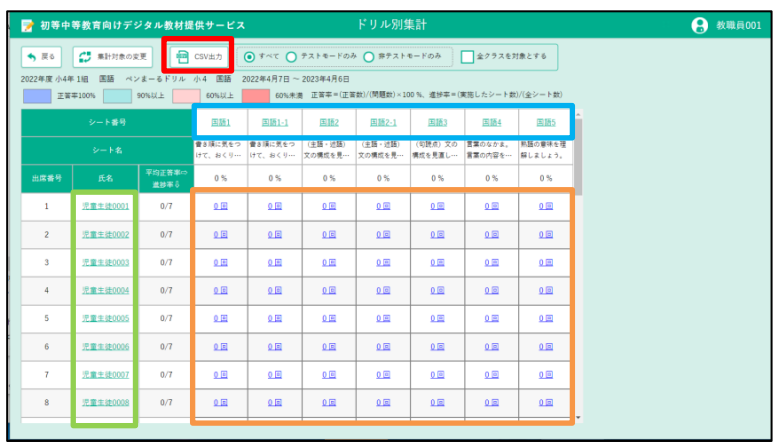

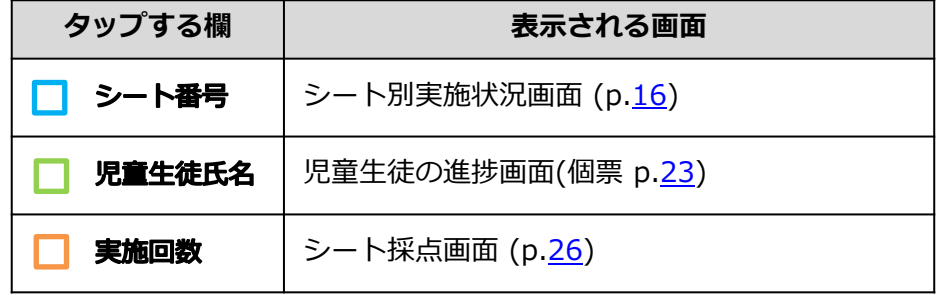

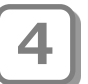

CSV出力時、通知バーが表示されます。 「名前を付けて保存」をタップします。

#### A 注意

右図は、使用するブラウザが Microsoft Edgeの場合の例です。 使用するブラウザにより、CSV出力 時に表示される画面が異なります。

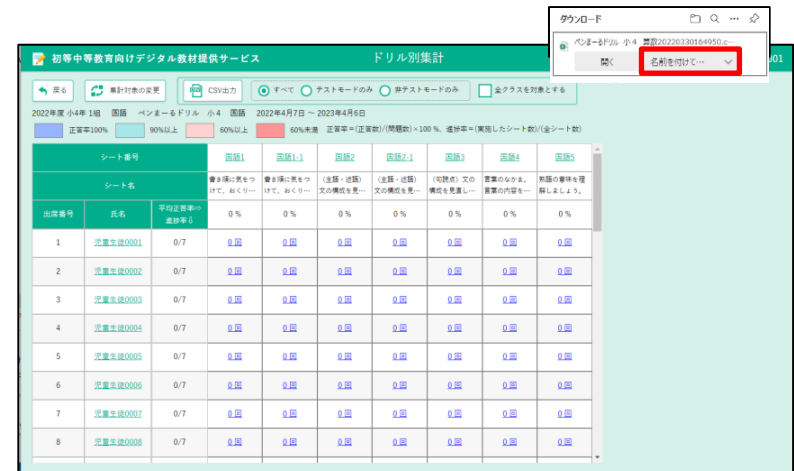

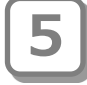

「名前を付けて保存」が表示されます。 保存場所やファイル名を指定して「保 存」をタップします。

#### **2) ポイント ファイルの保存場所**

保存場所やファイル名の指定は任意です。

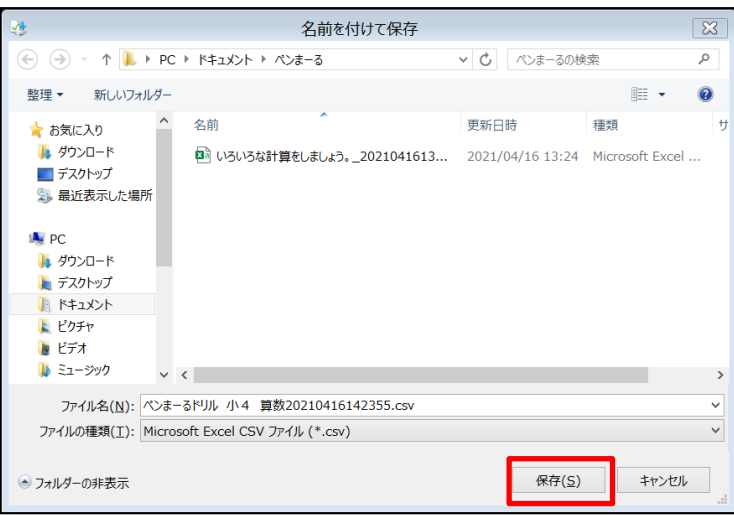

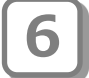

**7**

通知バーに「ファイルを開く」と表 示されたらダウンロード完了です。 引き続き内容を確認する場合は 「ファイルを開く」をタップします。

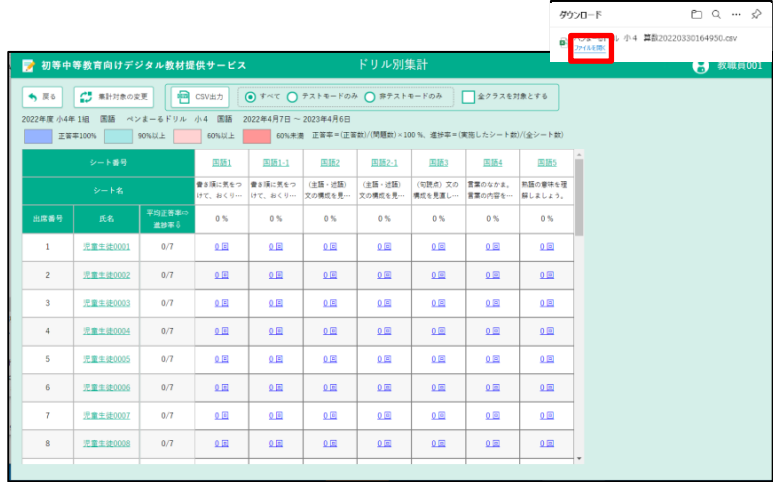

表計算ソフトウェアが起動し、ダウンロードしたファイルの内容が表示されます。

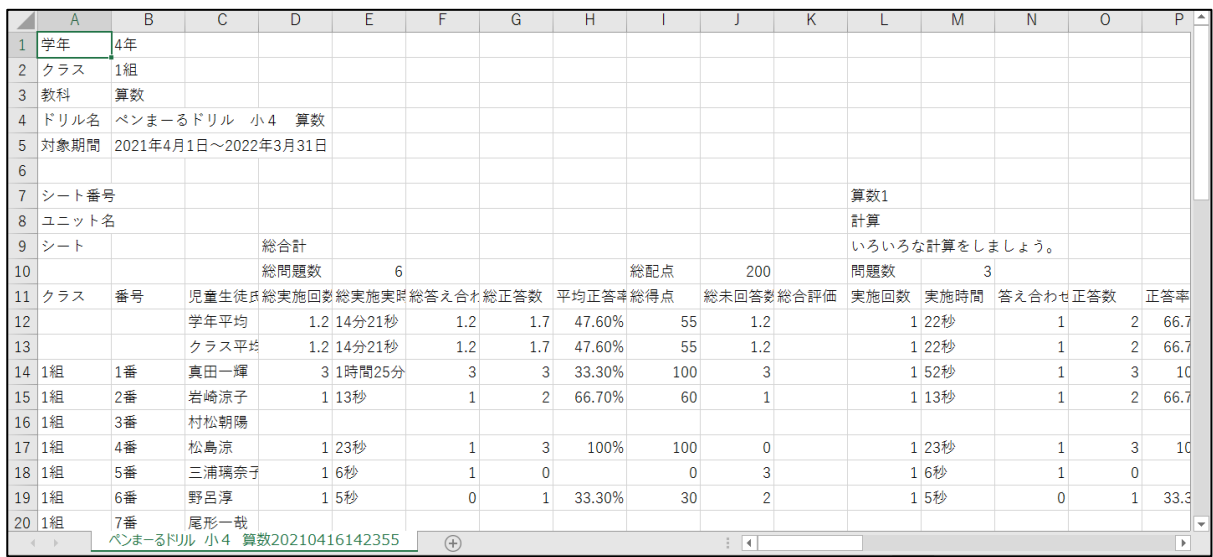

18 1組

19 1組

5番

6番

三浦璃奈子

野呂淳

16秒

15秒

 $\,1\,$ 

 $\overline{\mathbf{0}}$ 

 $\pmb{0}$ 

 $\mathbf{1}$ 

33.30%

 $\pmb{0}$ 

 $30<sub>o</sub>$ 

 $\overline{3}$ 

 $\overline{2}$ 

16秒

15秒

 $\,1\,$ 

 $\overline{\mathbf{0}}$ 

 $\pmb{0}$ 

 $\overline{1}$ 

33.3

ダウンロードしたファイルのイメージは次のとおりです。

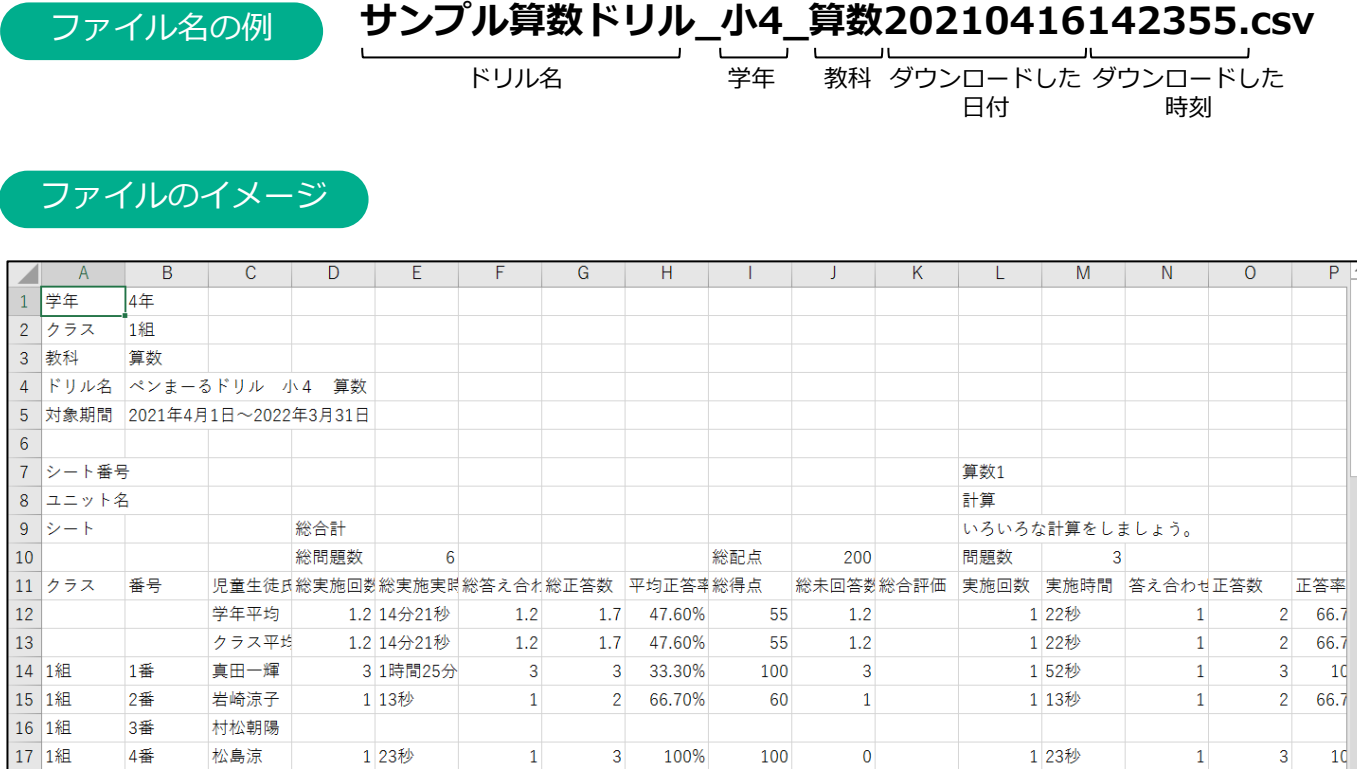

<span id="page-31-0"></span>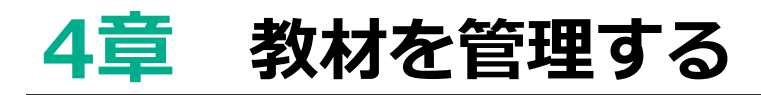

### **4-1 教材を確認する**

購入した教材を確認できます。

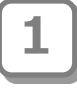

教職員トップメニュー画面で、 「ドリル・シート確認」をタップし ます。

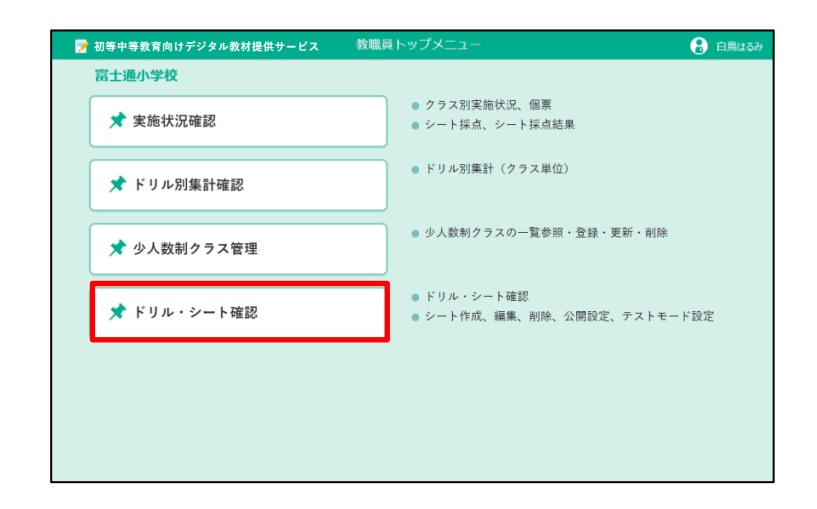

管理ドリル一覧画面が表示されます。 編集する学年のドリルを表示します。 「他の学年」(右図①)をタップしま す。

#### ●)ポイント 】

「戻る」で教職員トップメニューに 戻ることができます。

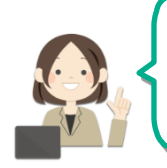

確認するドリルが表示され ている場合は操作4に進み ます。

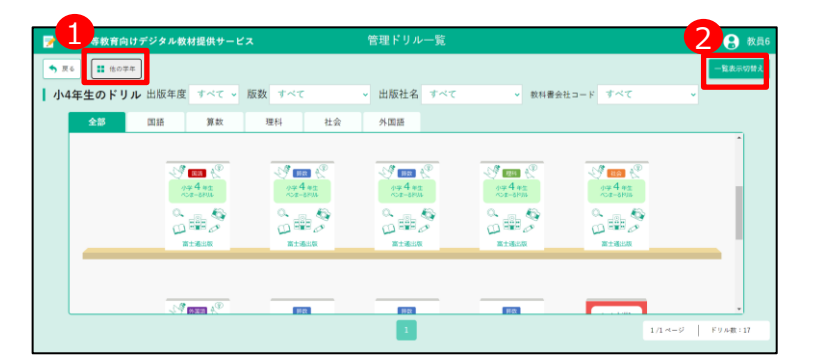

※ドリル一覧が上記のようにサムネイルで表示されず 表形式で表示された場合(p[.43](#page-42-0)参照) 、画面右上の「一 覧表示切替え」ボタン(上図②)をタップすることで表 示を切替えできます。

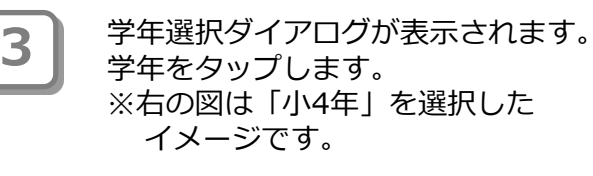

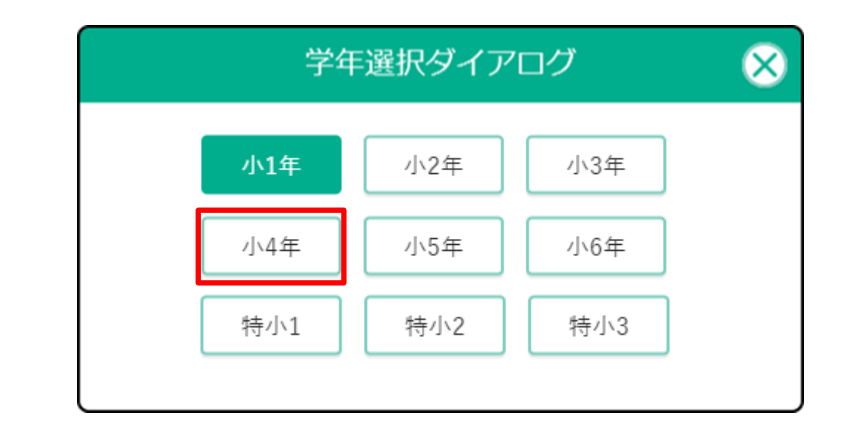

管理ドリル一覧画面が表示されます。 **4** 確認するドリルをタップします。

● ポイント

「戻る」で教職員トップメニューに 戻ることができます。

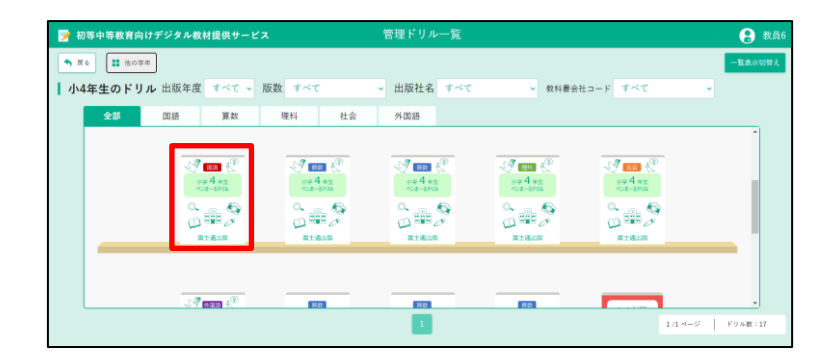

#### 管理シート一覧画面が表示されます。 1公開設定や 2 ライセンス数、実 施人数を確認できます。

● ポイント 公開設定

**5**

ドリルごとに児童生徒へ公開/非公開 の設定ができます。 公開設定の操作については「4-2 教材 を公開する(p.[36\)](#page-35-0)」を参照してくださ い。

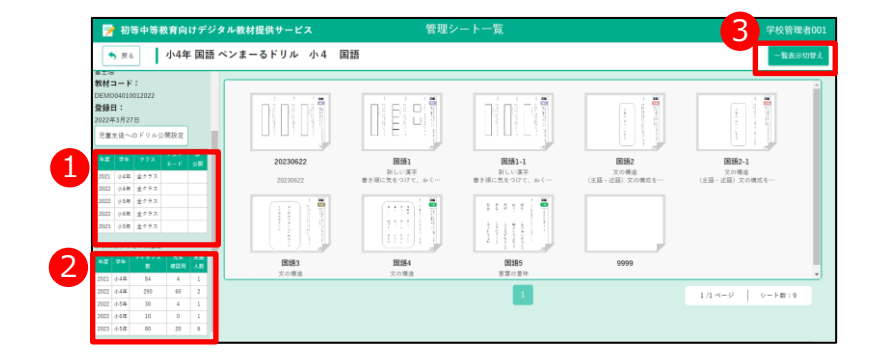

● ポイント → ライセンス数と実施人数 → ※シート一覧が上記のようにサムネイルで表示されず表 形式で表示された場合(p[.43](#page-42-0)参照) 、画面右上の「一覧表 示切替え」ボタン(上図③)をタップすることで表示を切 替えできます。

購入したライセンス数とドリルを実施 した児童生徒数が表示されます。ライ センス数を超えてドリルを実施するこ とはできません。利用する児童生徒が 増える場合には購入された教材の販売 代理店までご連絡ください。

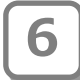

**6** 確認するシートをタップします。

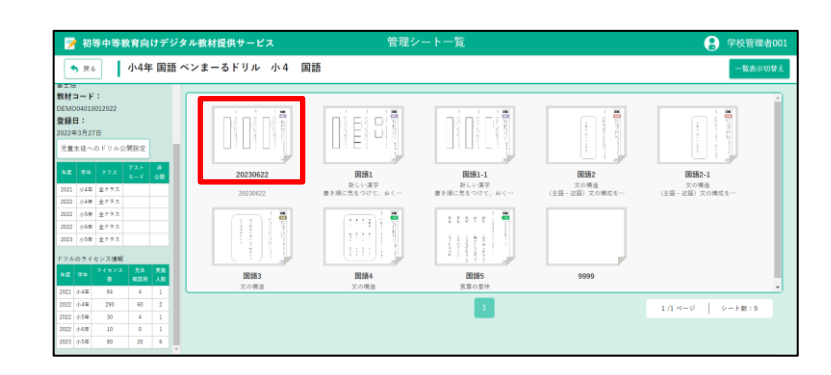

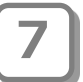

管理シート詳細画面が表示されます。 薄い青色やピンク色、緑色の四角形 に解答枠が設定されています。デジ タル教材提供サービスは解答枠に書 かれた文字を自動採点します。

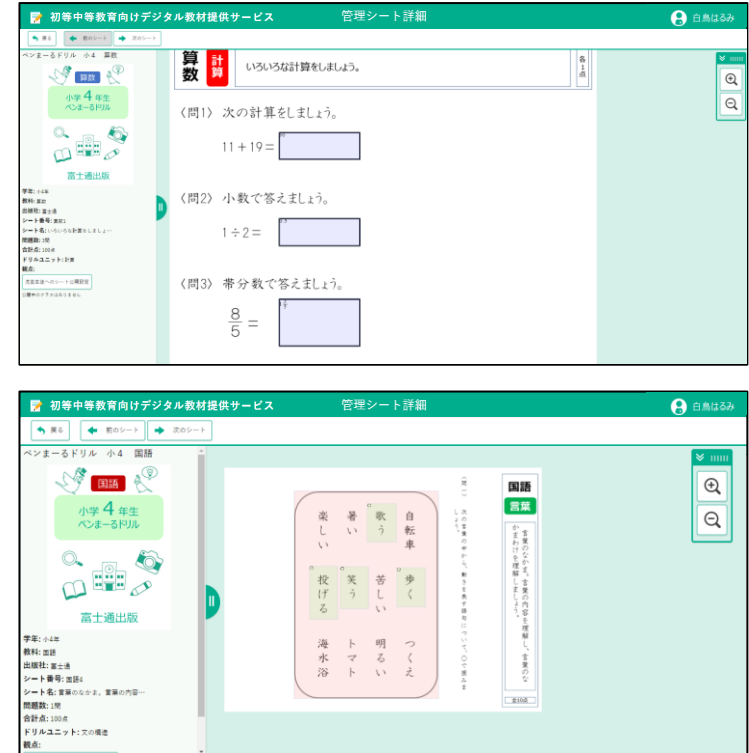

### **9ポイント ドリルおよびシートの並び順**

管理ドリル一覧画面、管理シート一覧画面でのドリル及びシートの並び順は 以下のルールで並んでいます。

■管理ドリル一覧での並び順

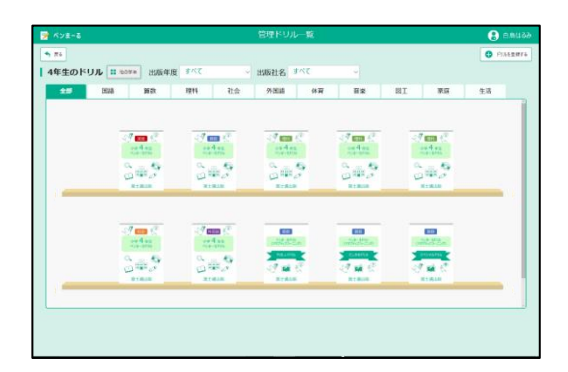

1.出版年度の文字コード順 2.教科の表示順 (国語→算数→理科→社会→外国語…) 3.出版社の名称順 4.ドリル表示順の数値の昇順 5.ドリル名

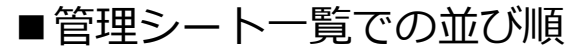

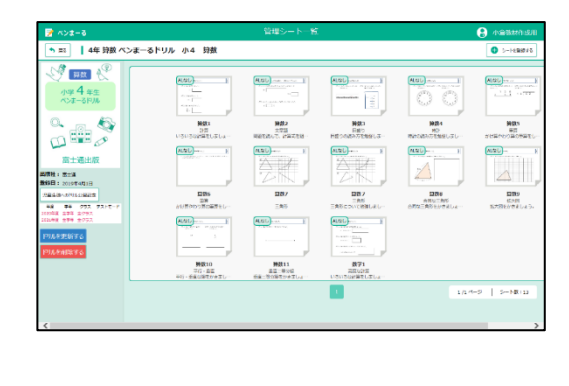

1.シート表示順の数値の昇順 2.シート番号

### <span id="page-35-0"></span>**4-2 教材を公開する**

購入した教材を児童生徒が使えるようにするためには、教材を公開しま す。

4-2-1 教材の公開について

教材は、特定のクラスのみが使えるようにできます。また、テスト教材等、購入した教材によっ ては初期状態が非公開になっているため、利用時に公開状態に設定しなければなりません。公開 /非公開の設定は、ドリル単位又はシート単位で指定できます。

また、教材をテストモードで公開するのか、自習モードで公開するのかも本メニューで設定しま す。

#### 公開/非公開のイメージ

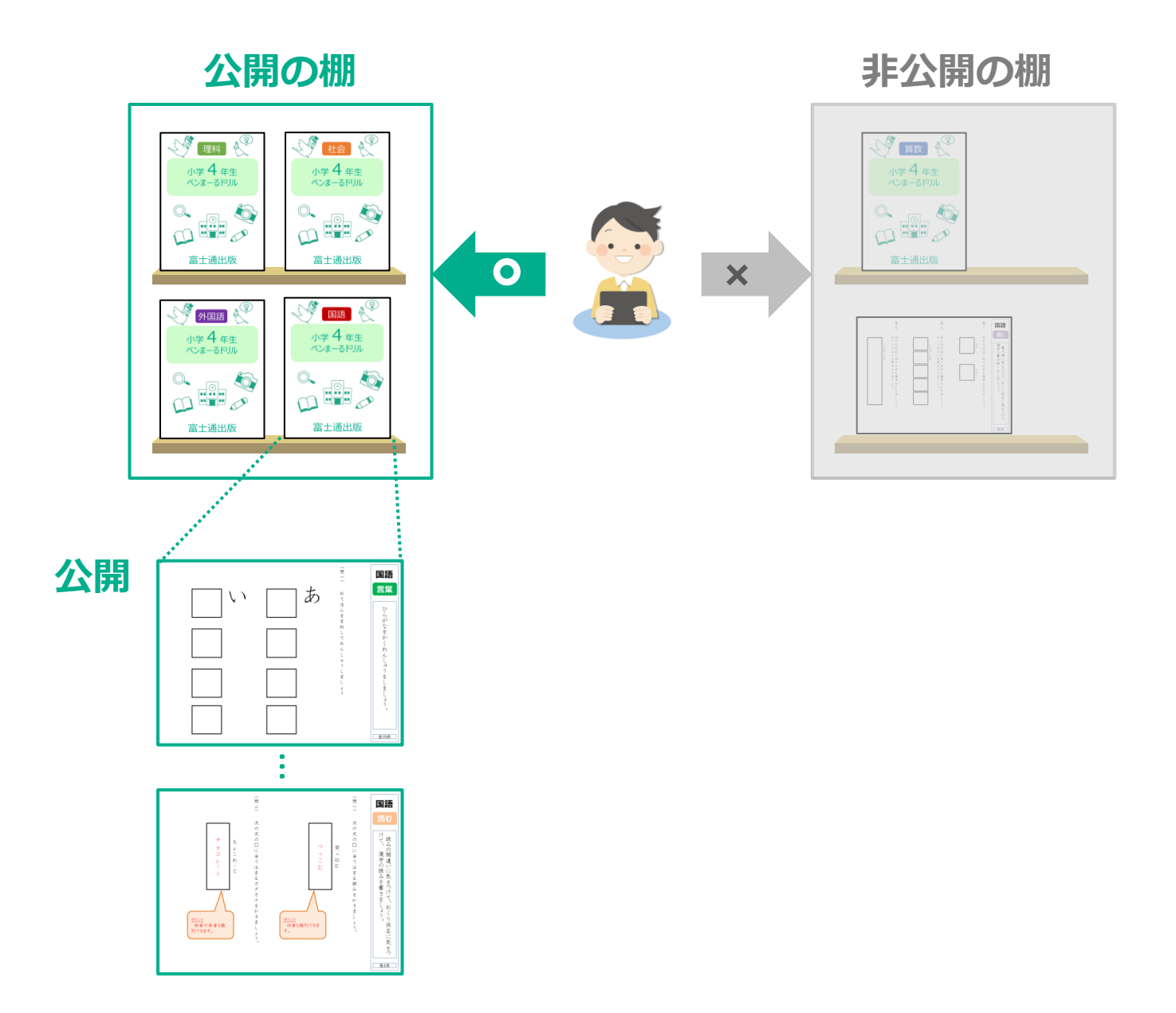

#### <span id="page-36-0"></span>4-2-2 教材の公開設定

作成した教材を児童生徒が使えるように公開します。

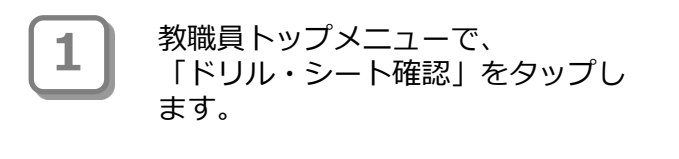

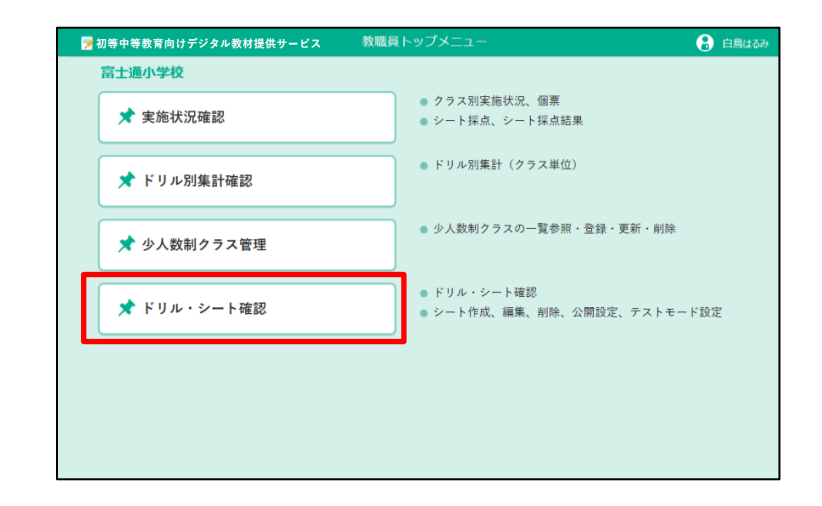

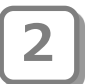

管理ドリル一覧画面が表示されます。 **2** 設定するドリルをタップします。

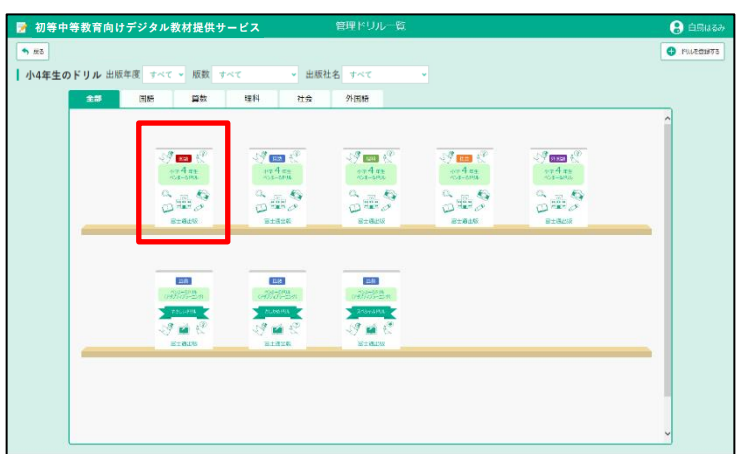

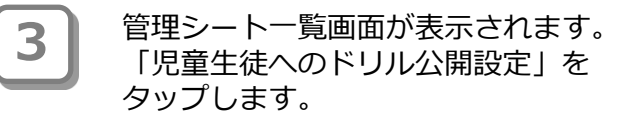

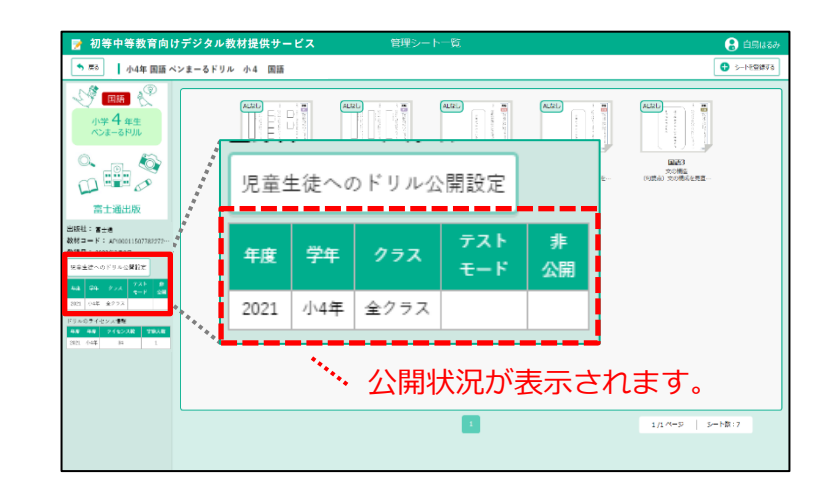

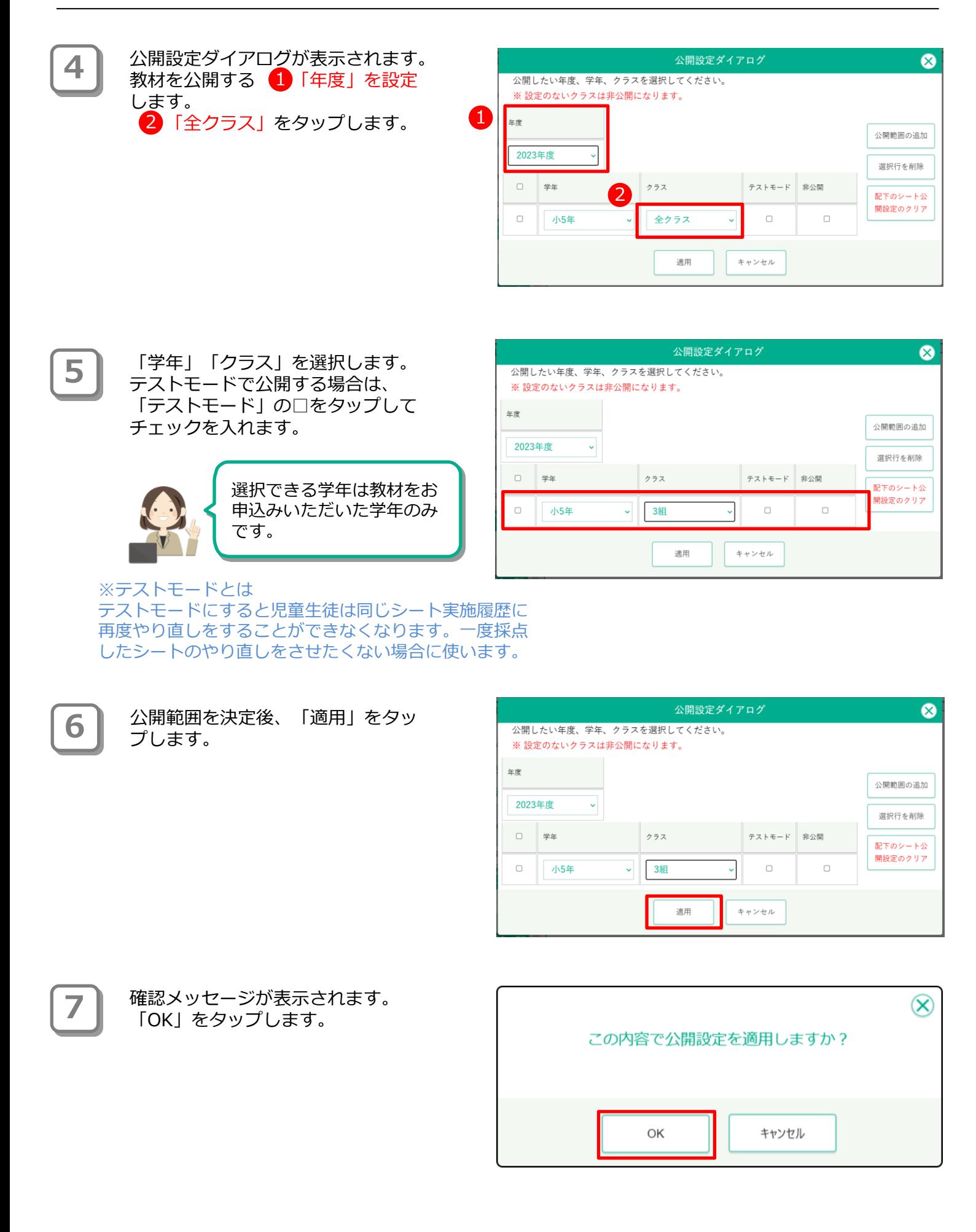

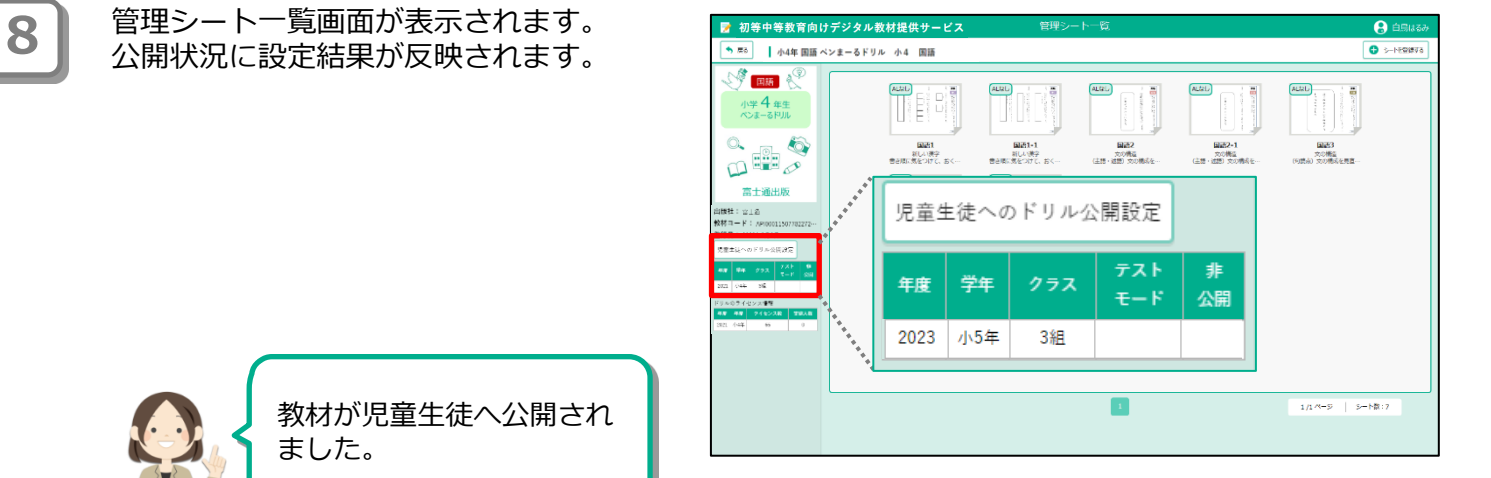

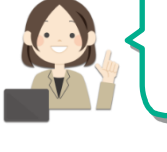

### 9 ポイント 公開対象の削除

公開している教材について、公開しない学年やクラスがある場合は、 公開対象から同学年やクラスを削除または非公開の設定をします。

#### **●公開対象を削除する**

公開設定ダイアログを表示し、削除 する学年等を一覧から選択します。 選択後、「選択行を削除」をタップ します。

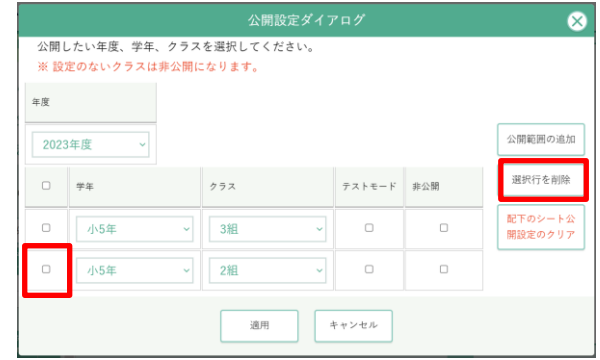

確認メッセージが表示されます。 「OK」をタップします。

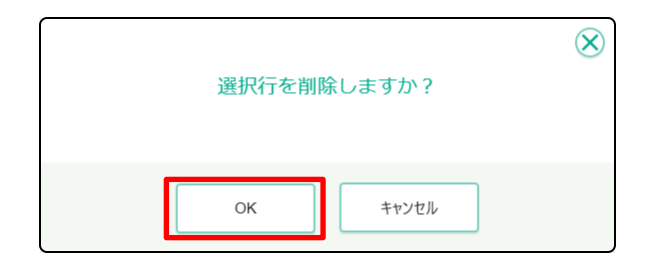

一覧から削除されました。 「適用」をタップして更新します。

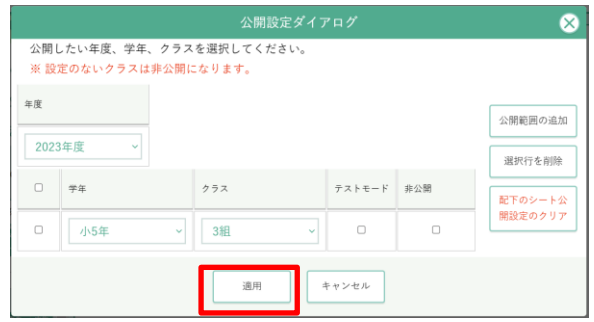

#### **●一時的に非公開にする**

公開設定ダイアログを表示し、公開しない学 年等の「非公開」の□をタップしてチェック を入れます。

※ 公開設定を削除することでも非公開になり ますが、「非公開」にチェックを入れて非公開 にした場合は実施状況確認のドリル一覧で「非 公開を含めて表示」設定をオンにしたときに一 覧に表示されるようになります。

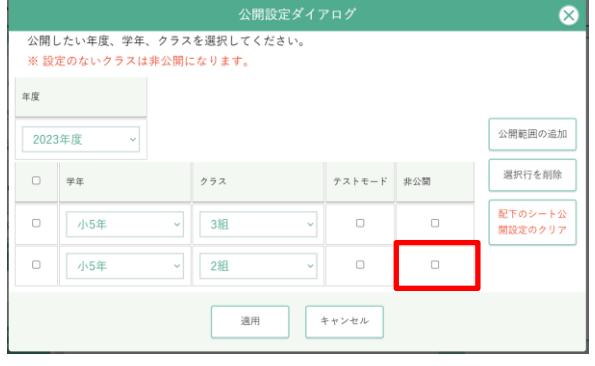

#### <span id="page-40-0"></span>4-2-3 シートを公開・非公開にする

シートについて、公開/非公開を設定できます。シートの公開設定がない場合はドリル設定に従 います。シートとドリルの設定が重なるところはシート設定の方が優先されます。

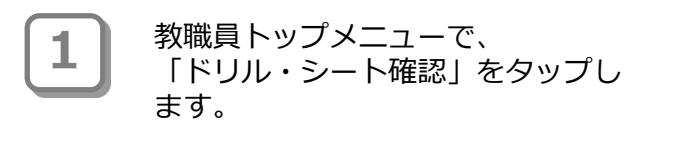

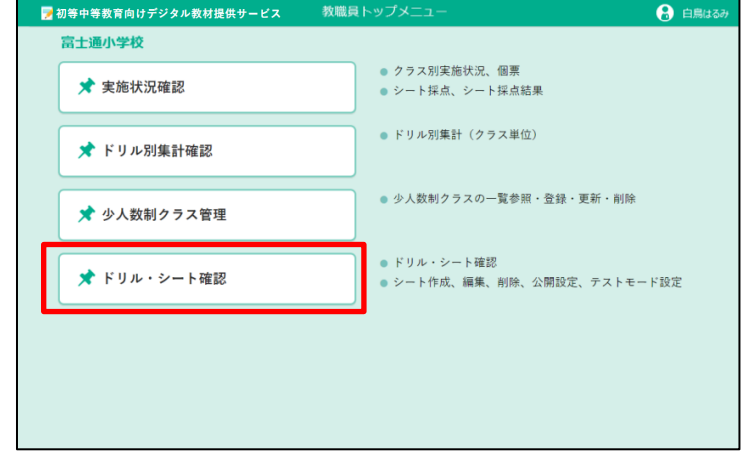

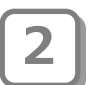

管理ドリル一覧画面が表示されます。 **2** 設定するドリルをタップします。

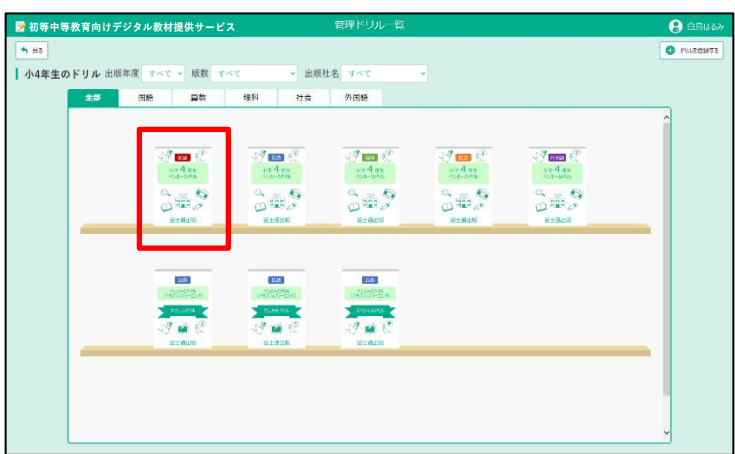

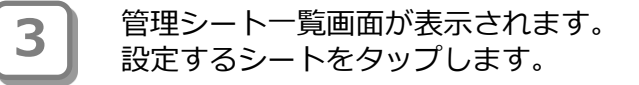

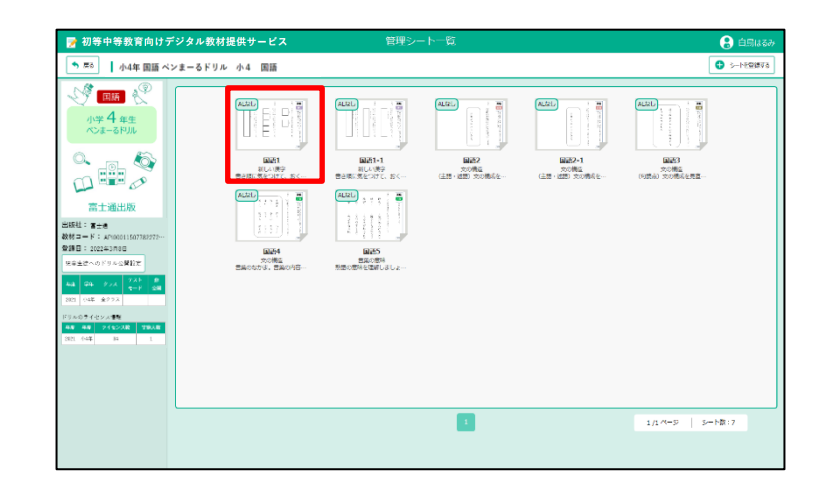

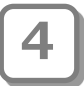

**6**

管理シート詳細が表示されます。 「児童生徒へのシート公開設定」を タップします。

 $\overline{\mathbf{a}}$ 国語  $mg$   $A$  $\textcircled{\scriptsize a}$ 書く  $\frac{1}{2} 4 \frac{4}{3}$ <br> $\frac{4}{3} 4 \frac{4}{3}$  $\boxed{a}$ 漢字の書き取りをし 児童生徒へのシート公開設定 おくり仮名に気をつけて 公開中のクラスはありません  $816$ 

## 公開設定ダイアログ画面が表示され **5** ます。

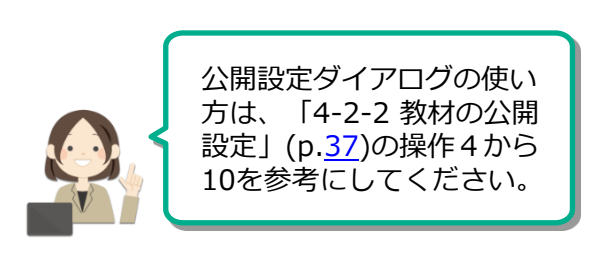

設定後、「適用」をタップし、 管理シート詳細画面に戻ります。

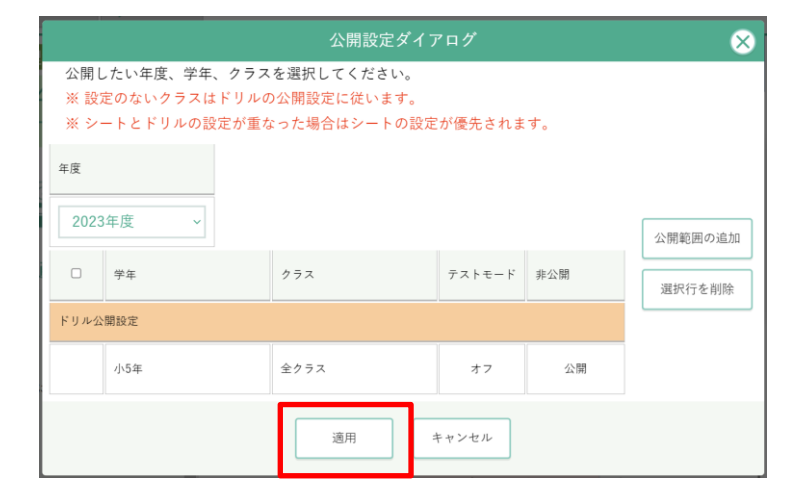

管理シート詳細画面が表示されます。 公開状況に設定結果が反映されます。 ※右の図は、小4年3組だけに公開設 定をした図です。他のクラスの児 童生徒は見ることができません。

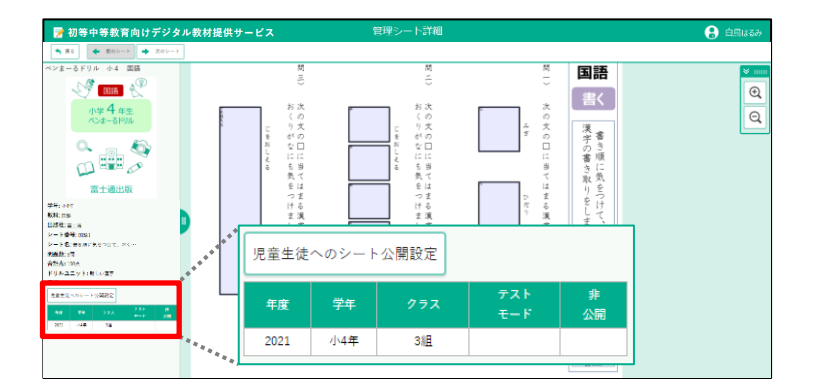

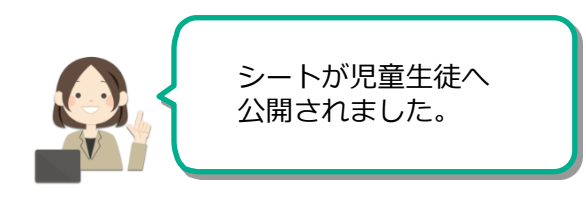

### <span id="page-42-0"></span>**ドリルおよびシート一覧の表形式表示**

管理ドリル一覧画面、管理シート一覧画面では、「一覧表示切替え」ボタン(下記 の①)をタップすると一覧表示を表形式とサムネイル形式とで切り替えられます。

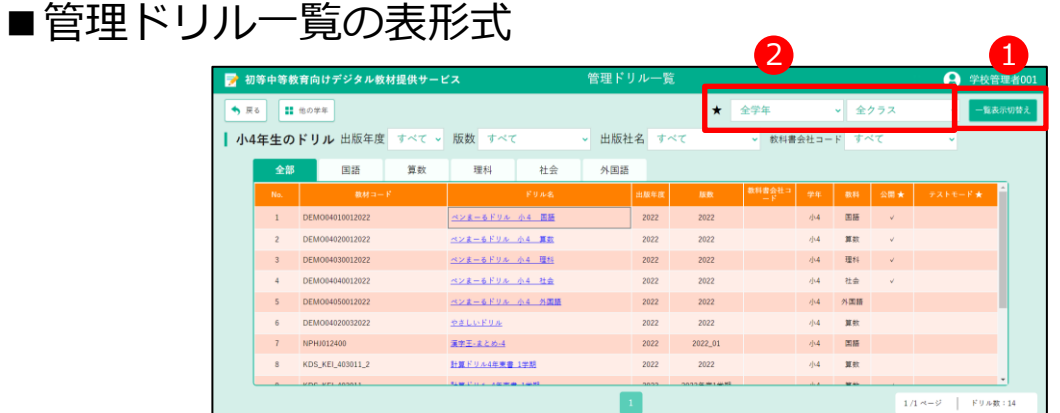

### ■管理シート一覧の表形式

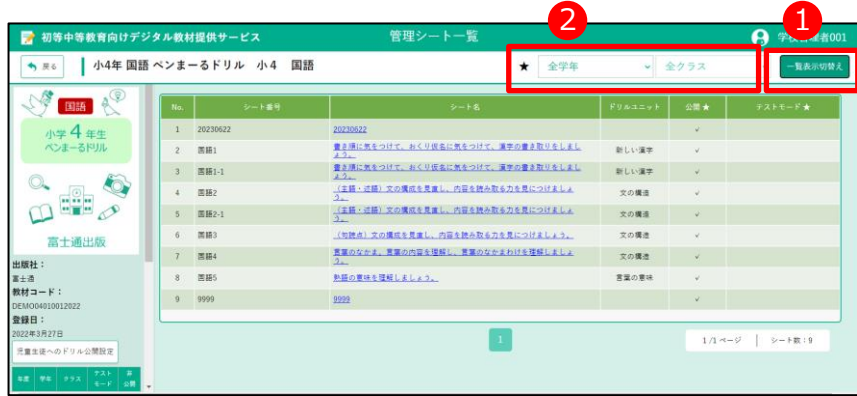

表形式ではドリル・シートの公開状態とテストモード状態も✓マークの有無で一覧できます。初期状態 では「全学年」「全クラス」のいずれかのクラスで公開またはテストモードになっているとき「√」が 付きます。学年とクラスのフィルタ設定(上記の②)を切り替えると、設定した学年とクラスの中のいず れかのクラスで公開またはテストモードになっているときに「✓」が付きます。

例:ドリルが2年1組のみ公開。フィルタ設定を「2年」「全クラス」にすると公開状態に∨が 付きます。フィルタ設定を「2年」「2組」にすると✓が付きません。

<span id="page-43-0"></span>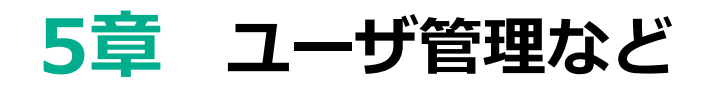

### **5-1 パスワードを変更する**

パスワードの変更方法について説明します。 ログイン中の自分のパスワードを変更します。

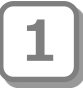

「利用者名」をタップします。

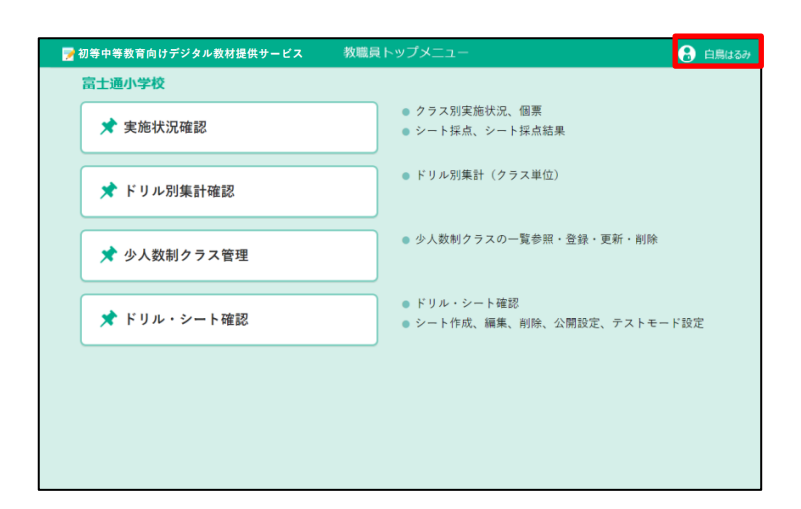

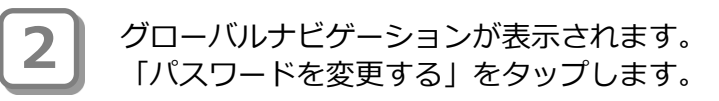

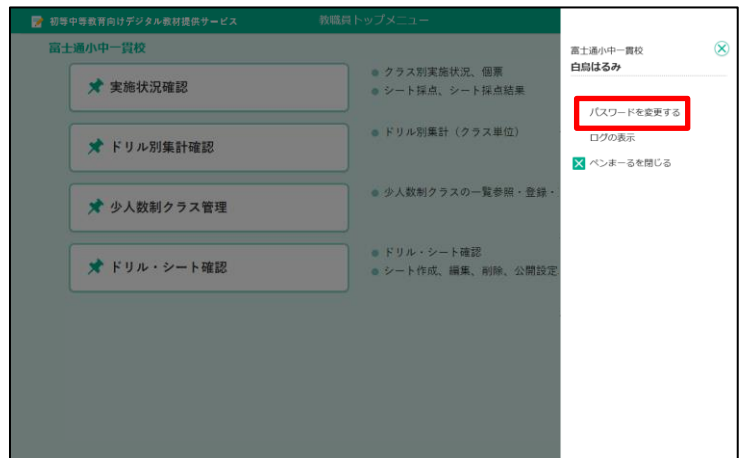

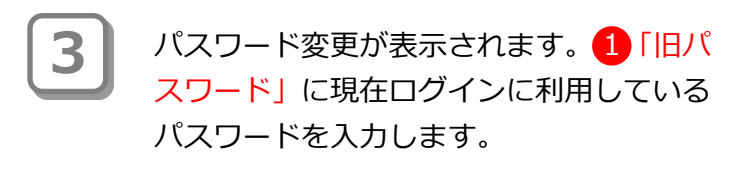

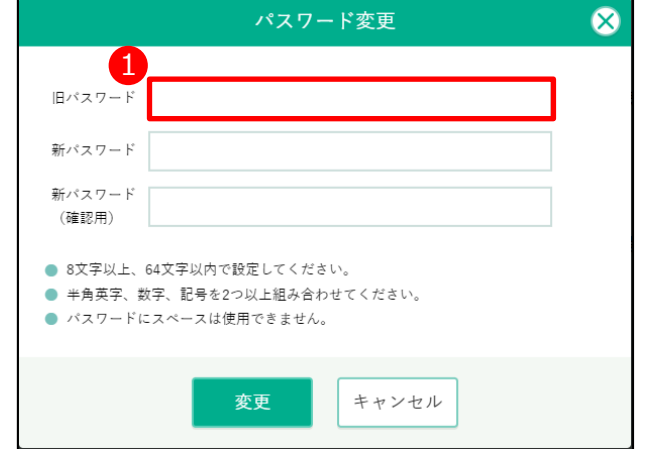

4 | 2「新パスワード」「新パスワード(確認 用)」を入力し、<mark>3</mark>「変更」をタップしま す。

> ※旧パスワードと同じパスワードは設定 できません。

#### ● ポイント

パスワード入力ルールは次のとおりです。

- ・8文字以上、64文字以内で設定します。
- ・半角英字、数字、記号を2つ以上組み合 わせます。
- ・スペースで開始または終了するパスワー ドは使用できません。

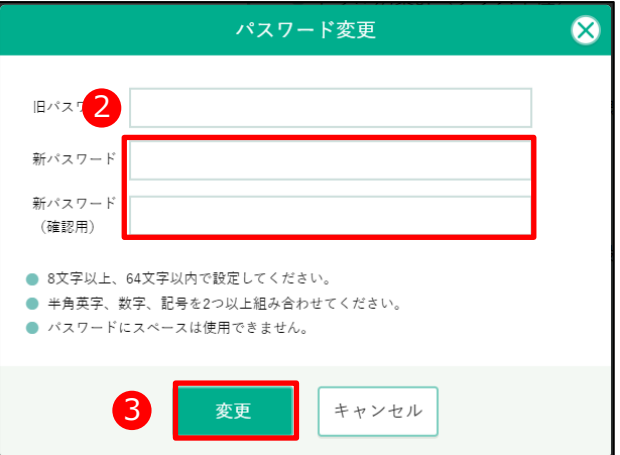

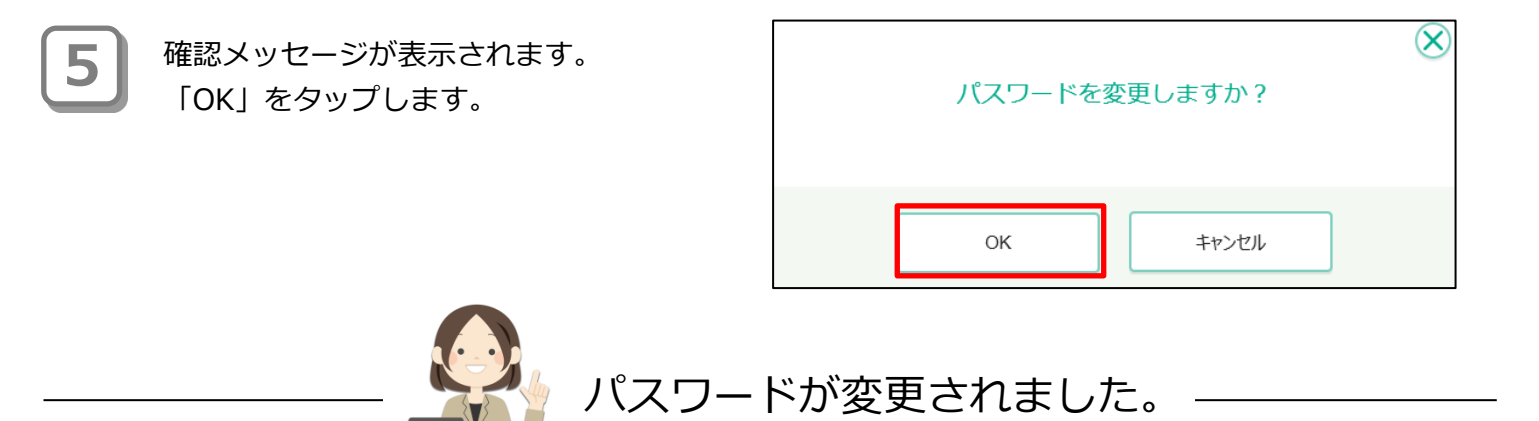

### <span id="page-45-0"></span>**5-2 少人数制クラスを設定する**

習熟度別少人数指導を行うための少人数制クラスを設定します。

5-2-1 デジタル教材提供サービスの少人数制クラス機能

デジタル教材提供サービスの少人数制クラス機能を使うことで、クラス(組)単位ではなく、習 熟度別の少人数単位で児童生徒の実施状況を確認できます。 少人数制クラスは一学年に対し、教科別に複数登録が可能です。 本設定をすることで、児童生徒が教材を使用する際、少人数制クラスを選択することができるよ うになります。(児童生徒の画面イメージは後述)

例)小学4年生の算数で少人数制クラス「ゆっくり」を設定した場合のイメージ ※1クラスの中のみで少人数制クラスを使用することもできます。

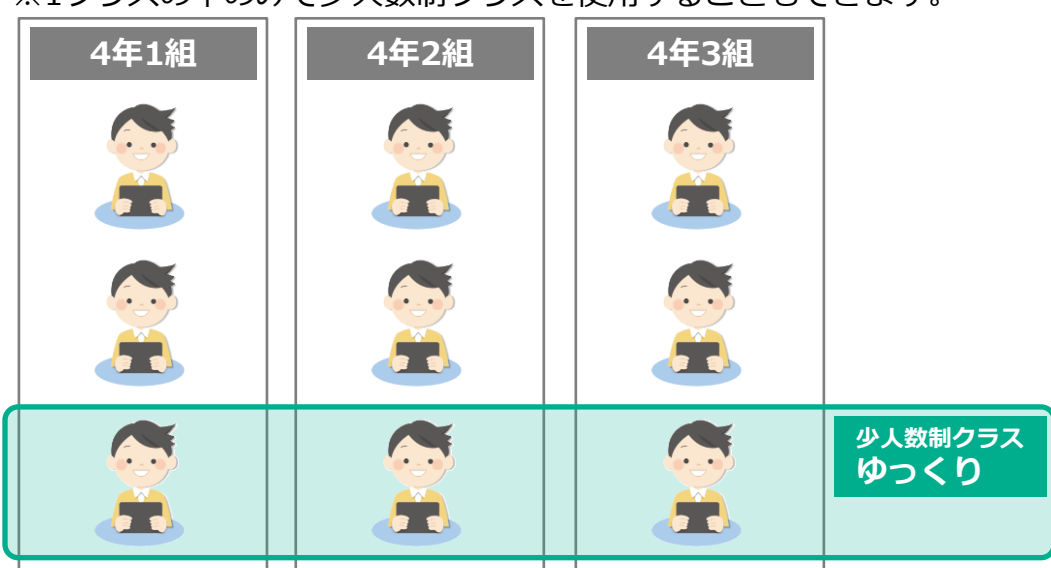

先生は、実施状況画面で少人数制クラスを選択することで、少人数制クラス単位の状況確認 ができます。

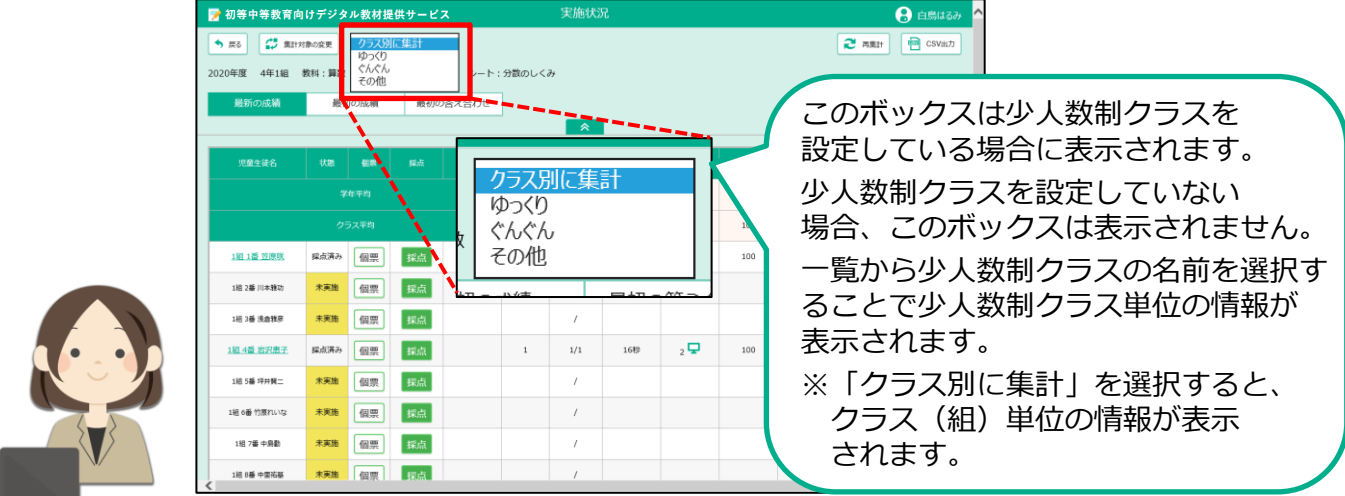

#### 児童生徒の操作画面

少人数制クラスを設定した学年・教科の教材を実施する際、児童生徒の操作画面には「チャレン ジ」の右横に少人数制クラスを選択する選択肢が表示されます。 ここで児童生徒が自身の少人数制クラスを選択することになります。

例)小学4年生の算数で少人数制クラス「ゆっくり」を設定した場合のイメージ

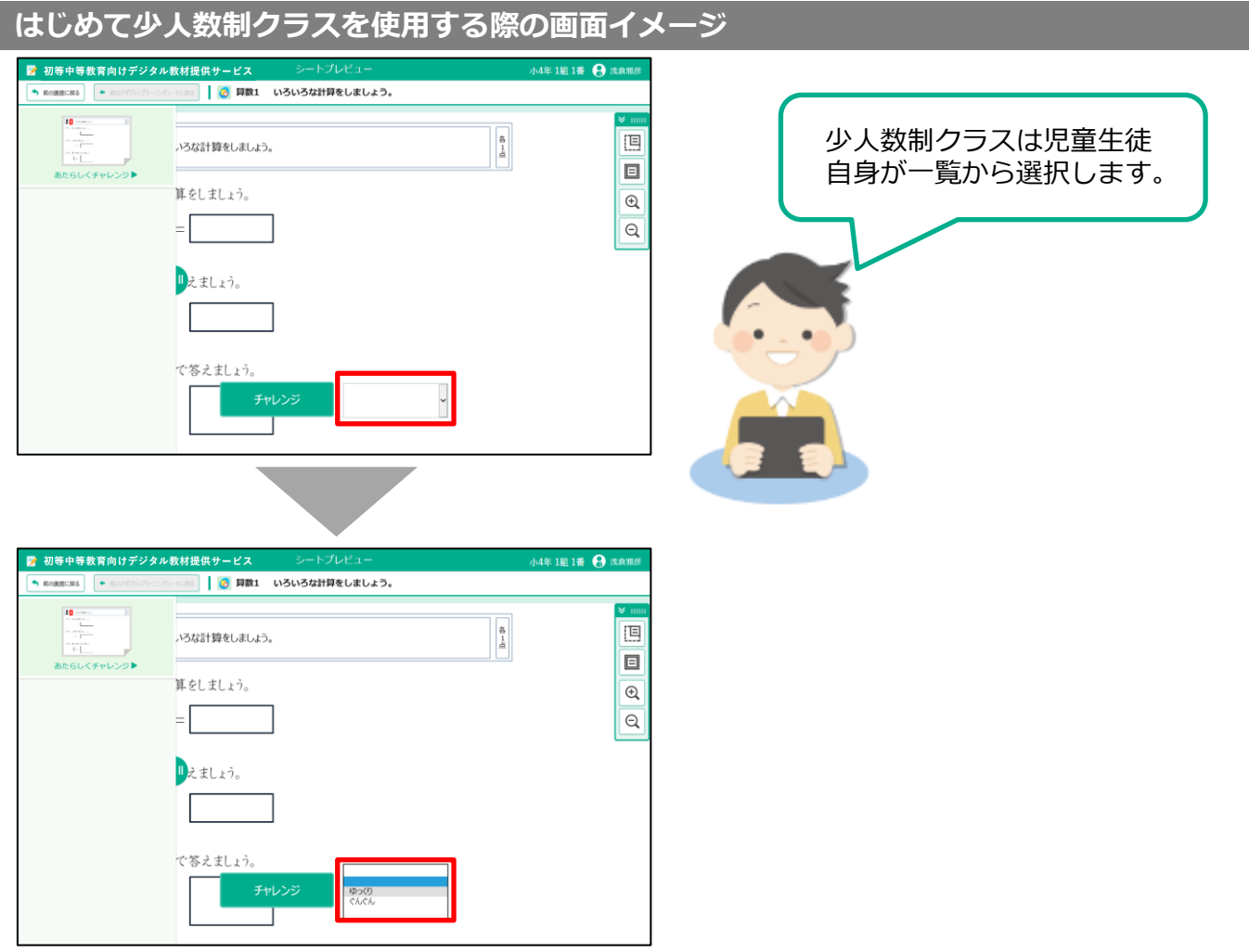

#### **少人数制クラスでの学習後、同教科の別の教材を選択した際の画面イメージ** ■ 初等中等教育向  $\overline{\phantom{1}}$ ■ ◎ 算数3 目盛りの読み方を勉強しましょう。  $10$ 算量量量の読み方を勉強しましょう。  $\frac{a}{b}$ =5 画 く問1> ものさしの5cmのところに線を 〈問2〉 ビーカーの600mlのところに<br>-<br>引きましょう。  $\square$  $\mathbin{\textcircled{\small{1}}}$  $\overline{\mathsf{Q}}$ 現在利用している少人数制ク ラスが表示されるため、一覧 から選択せずに、すぐにチャ レンジできます。

#### <span id="page-47-0"></span>5-2-2 少人数制クラスを設定する

少人数制クラスを設定します。ここでは新規に登録する手順について説明します。

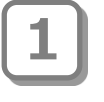

教職員トップメニュー画面で、 「少人数制クラス管理」をタップしま す。

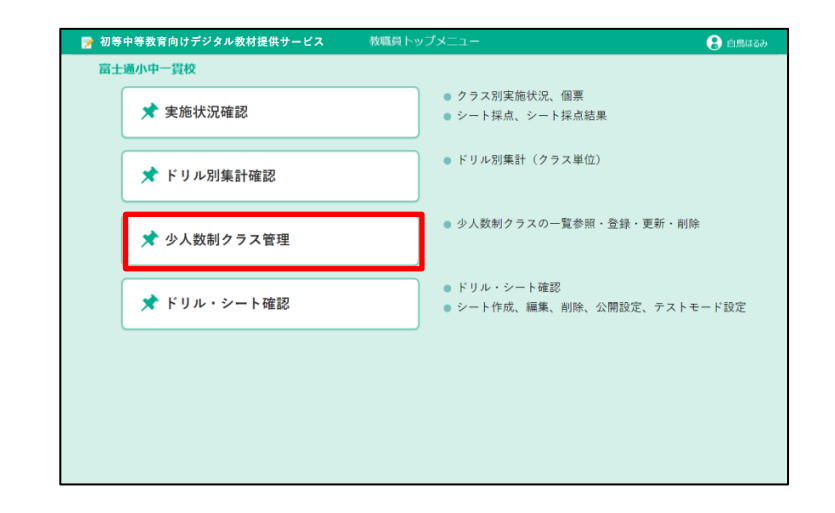

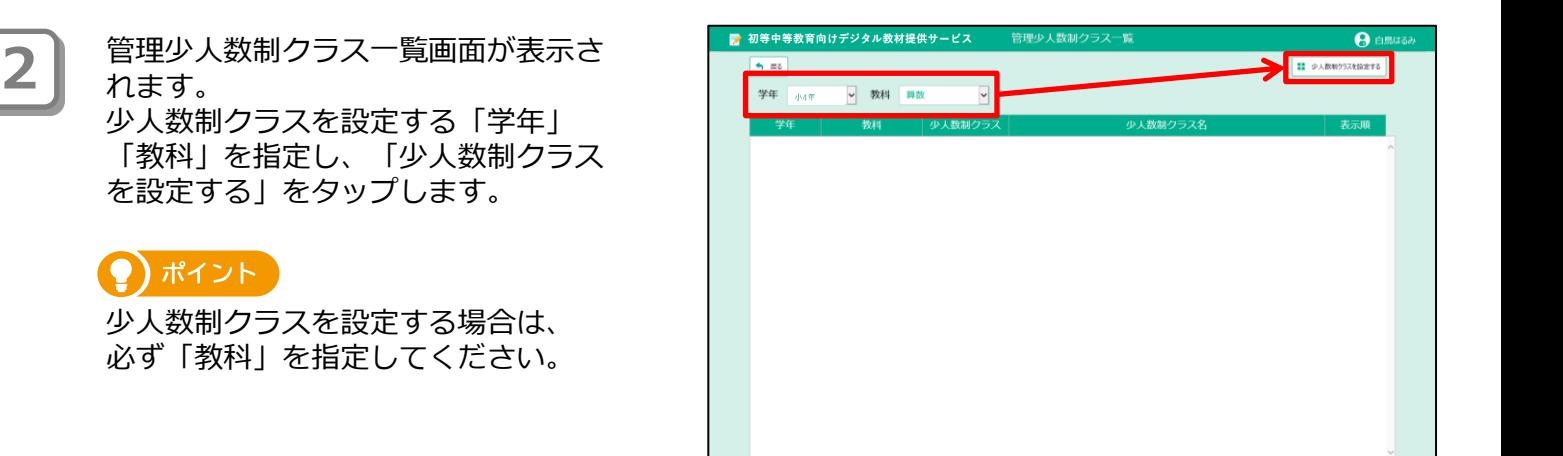

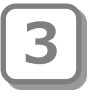

少人数制クラス設定が表示されます。 ● 「少人数制クラス」の値 (1~5) は、 習熟度を意味します。 (値が大きいほうが習熟度が高い)

習熟度に合わせて 2 「少人数制クラス 名」を入力します。

必要に応じて、<mark>3</mark>「表示順」を修正しま す。ここで設定した表示順の並びで児童 生徒が選択する少人数制クラスの一覧が 表示されます。

少人数制クラスを6つ以上設定する場 合は、 ● 追加 をタップし、行を追 加した上で必要な情報を入力します。 **( )ポイント 6つ以上のクラス設定** 

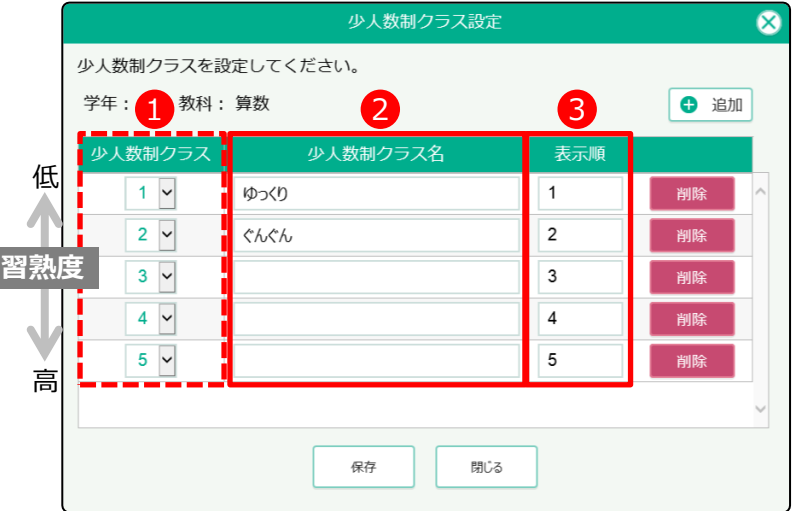

設定しない少人数制クラスの行につい ては、「削除」をタップし、行を削除 します。 空白の行は削除しなければ保存ができ ないため、必ず削除してください。

※右の図の例だと、3行目~5行目は 使用しないため、削除します。

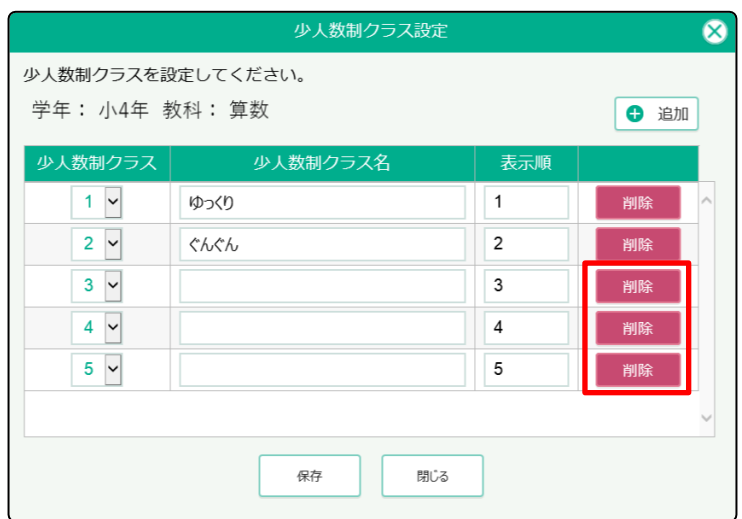

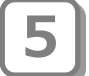

**4**

設定する少人数制クラスの情報が入力 **5** できたら「保存」をタップします。

#### ● ポイント

空白の行が残ったまま「保存」をタッ プすると「少人数制クラス名を入力し てください。」というメッセージが表 示され、保存できません。

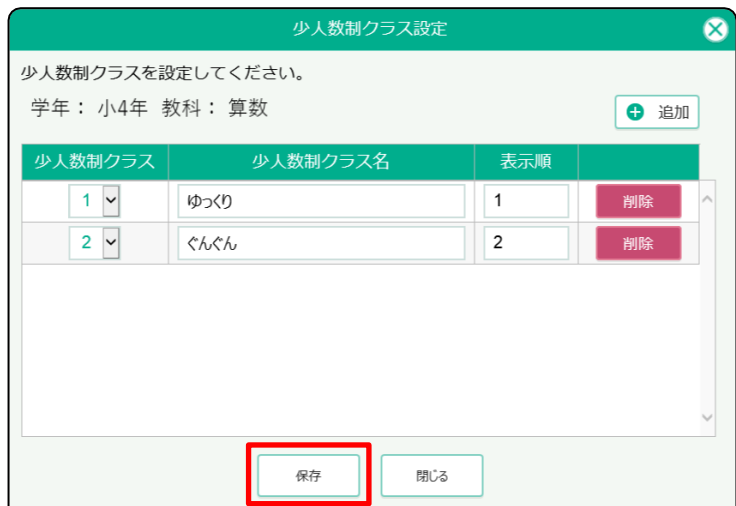

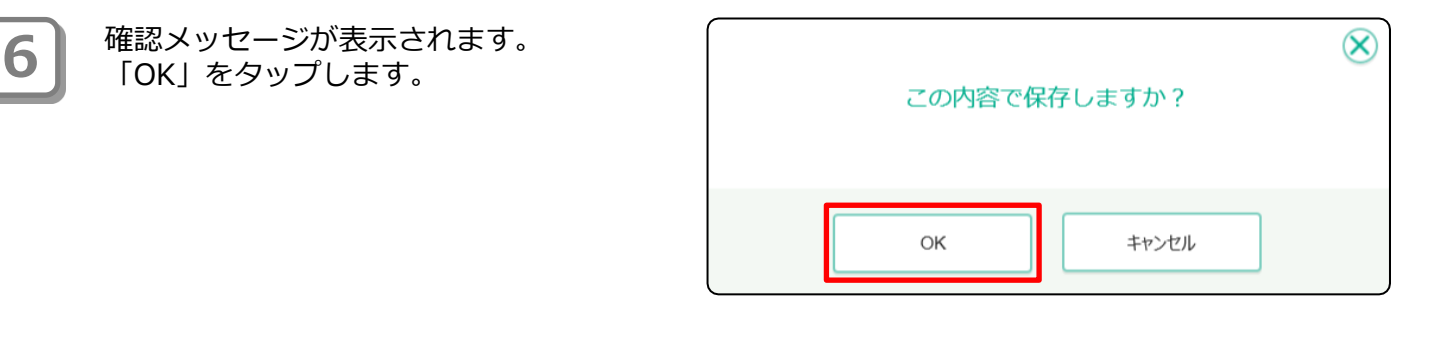

処理完了メッセージが表示されます。<br>「閉じる」をタップします。

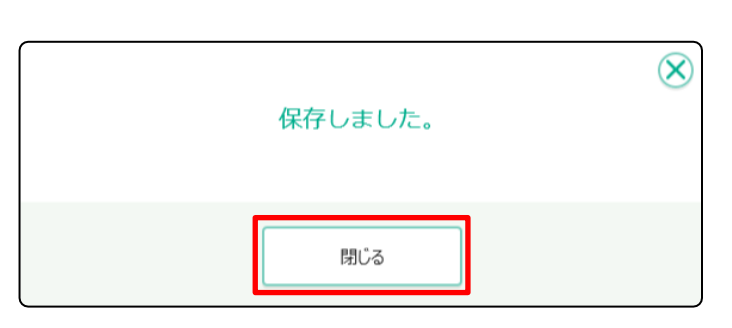

管理少人数制クラス一覧画面が表示さ れます。 設定した少人数制クラスが一覧表示さ れます。

**8**

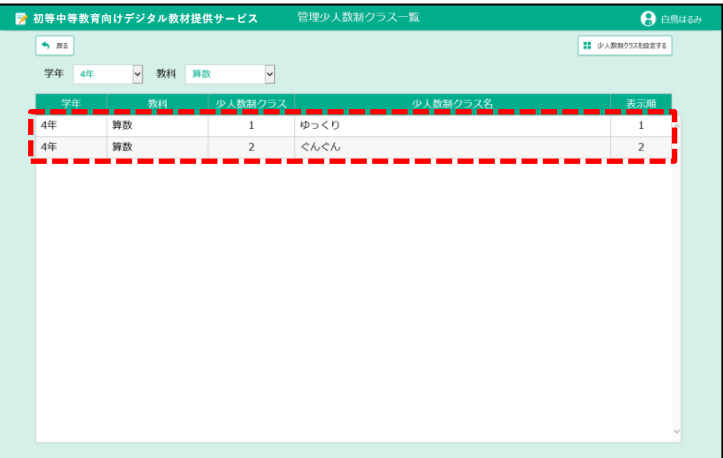

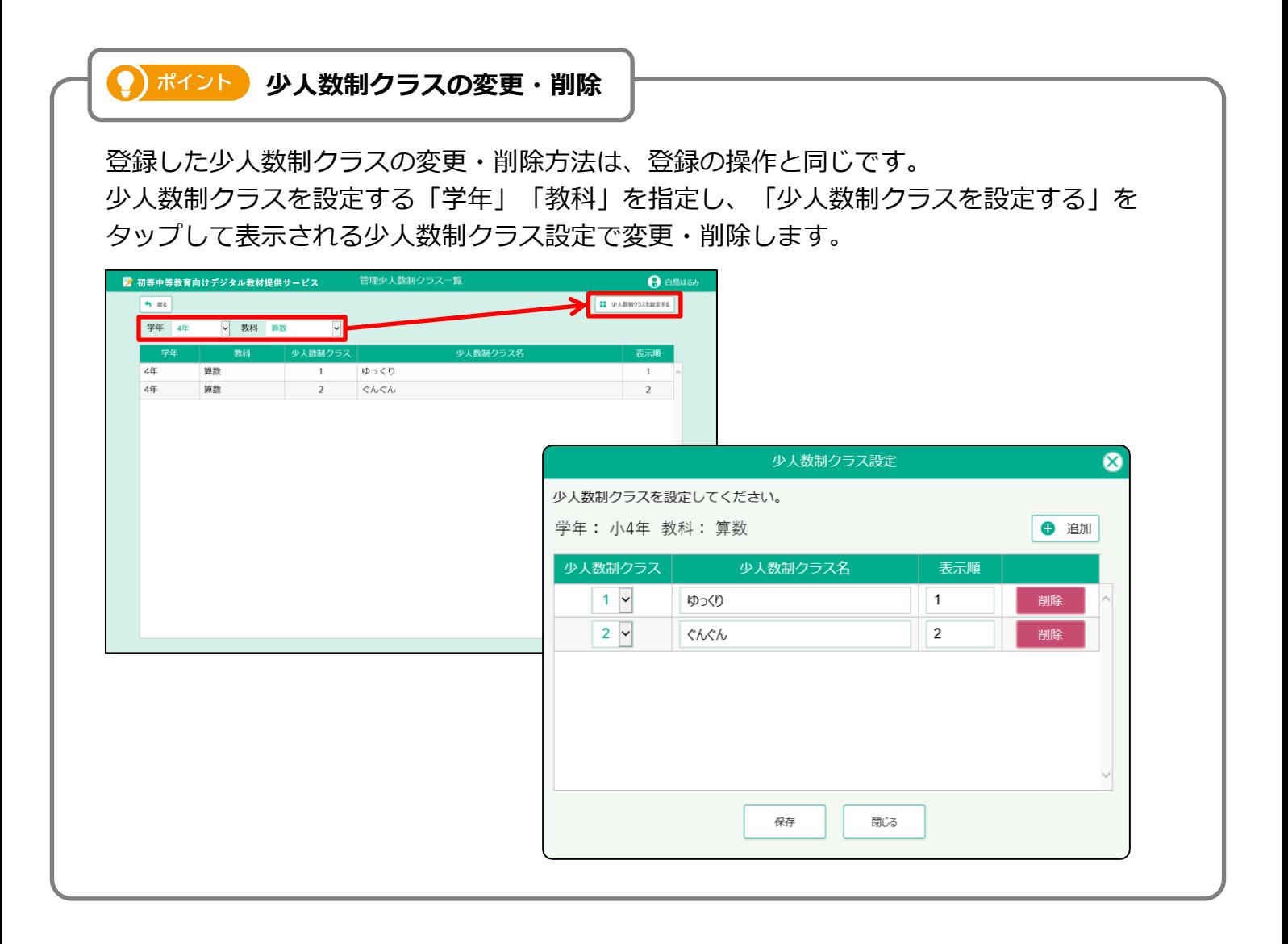

### デジタル教材提供サービス 操作マニュアル

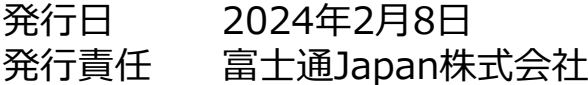

Copyright 2022-2024 FUJITSU JAPAN LIMITED